# Buku Pelatihan E-Learning

## <span id="page-0-0"></span>**Pelatihan Dosen versi Moodle 3.7**

Universitas Al Azhar Indonesia

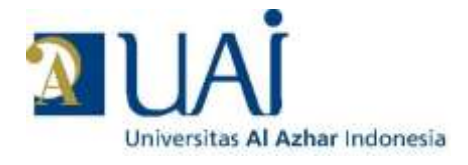

**Disiapkan oleh:**

**Pusat Komputer dan Sistem Informasi Universitas Al Azhar Indonesia 2019**

## **Daftar Isi**

### <span id="page-1-0"></span>**Contents**

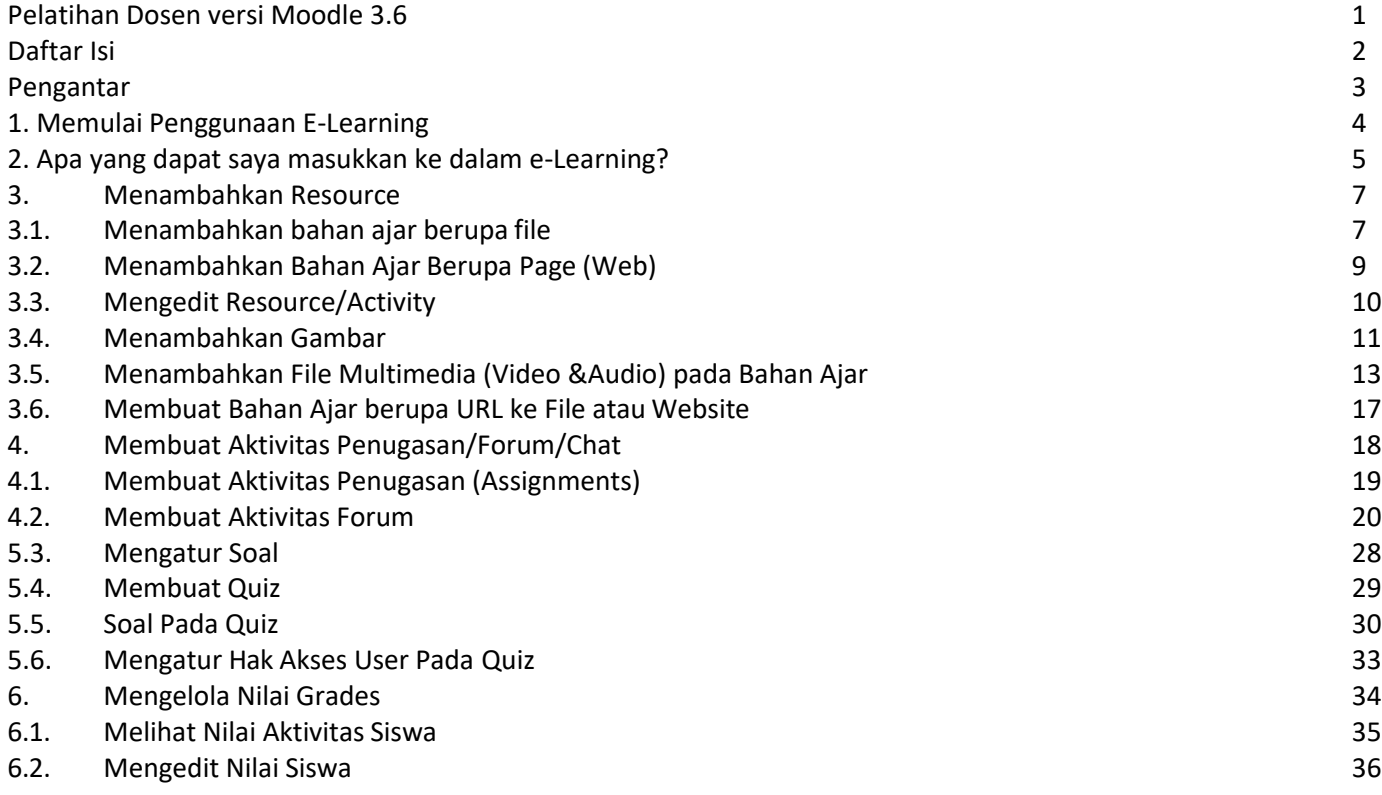

### <span id="page-2-0"></span>*Pengantar*

Universitas Al Azhar Indonesia E-Learning System dibuat dengan menggunakan Moodle, yaitu suatu program aplikasi yang menyediakan media pembelajaran berbasis web. Aplikasi ini memungkinkan mahasiswa untuk masuk kedalam "ruang kelas" digital untuk mengakses materi-materi pembelajaran. Dengan menggunakan Moodle, kita dapat membuat materi pembelajaran, kuis, jurnal elektronik dan lainlain.

Moodle merupakan singkatan dari Modular Object Oriented Dynamic Learning Environment. Moodle merupakan sebuah aplikasi Course Management System (CMS) yang dapat diunduh secara bebas untuk digunakan dan dimodifikasi oleh siapa saja dengan lisensi secara GNU (General Public License). Saat ini Moodle sudah digunakan oleh lebih dari 150.000 institusi di lebih dari 160 negara di dunia.

#### **Apa yang disebut Course Management System (CMS)?**

CMS adalah aplikasi berbasis web, yang berarti aplikasi ini berjalan pada server dan dapat diakses dengan menggunakan web browser. Para dosen dan mahasiswa dapat mengakses sistem ini dari manapun di mana tersedia koneksi internet.

CMS menyediakan perangkat bagi para dosen untuk membuat situs kuliah dan juga fasilitas untuk mengendalikan akses sehingga hanya mahasiswa yang terdaftar yang dapat masuk dalam situs tersebut.

CMS juga menyediakan beragam perangkat untuk membantu agar kuliah dapat berjalan secara lebih efektif tanpa menggantikan fungsi keberadaan dosen. Aplikasi ini menyediakan cara yang mudah untuk upload dan berbagi materi kuliah, membuka diskusi secara online, chatting, membuat quiz, mengumpulkan dan memeriksa tugas, serta merekam nilai.

#### **Fitur Universitas Al Azhar Indonesia E-Learning**

E-learning Universitas Al Azhar Indonesia menggunakan Moodle versi terbaru, dengan menyediakan fasilitas antara lain:

- Membuat *course online* beserta konfigurasinya. Fungsi ini akan dijalankan oleh Sekretariat Fakultas yang bertanggungjawab atas mata kuliah yang diajarkan oleh dosen tertentu.
- Mengisi materi/content, baik dengan cara mengetikkan langsung ke dalam Moodle maupun dengan cara mengupload.
- Membuat forum diskusi, yang berguna untuk komunikasi dosen-mahasiswa di luar kelas. Fasilitas ini dapat digunakan untuk pendalaman materi.
- Mengelola fasilitas pengiriman tugas, di mana mahasiswa dapat mengunggah tugas dengan batas waktu yang ditentukan dosen.
- Pembuatan soal seperti kuis pilihan ganda, menjodohkan dan penulisan esai.

### <span id="page-3-0"></span>**1. Memulai Penggunaan E-Learning**

1. Setiap dosen pengguna harus mempunyai akun. Untuk mendapatkan akun silakan mengirimkan email ke [pksi@uai.ac.id](mailto:pksi@uai.ac.id) berikut nama mata kuliah yang diampu. Staf PKSI akan membuatkan akun dan mata kuliah yang diampu.

Nama akun yang dibuat disesuaikan dengan alamat email dosen yang didaftarkan ke PKSI. Contoh: bila alamat email yang didaftarkan adalah [achmad.maulana@uai.ac.id](mailto:achmad.maulana@uai.ac.id) maka akun yang dibuatkan adalah achmad.maulana.

Bila dosen sudah mempunyai akun, maka untuk semester berikutnya pembuatan mata kuliah yang diampu akan dilaksanakan oleh pihak Sekretariat Prodi.

2. Kebijakan untuk penentuan *password* adalah sebagai berikut:

Panjang *password* minimal 8 karakter Merupakan kombinasi huruf Besar, huruf kecil dan angka serta karakter *Case sensitive* – sistem membedakan antara huruf besar dan huruf kecil

Bagi akun baru, PKSI Universitas Al Azhar Indonesia memberikan *default password* misal yaitu Qwerty123. Pada saat akses pertama kali pengguna akan diminta untuk mengganti *password*  tersebut sesuai dengan keinginan.

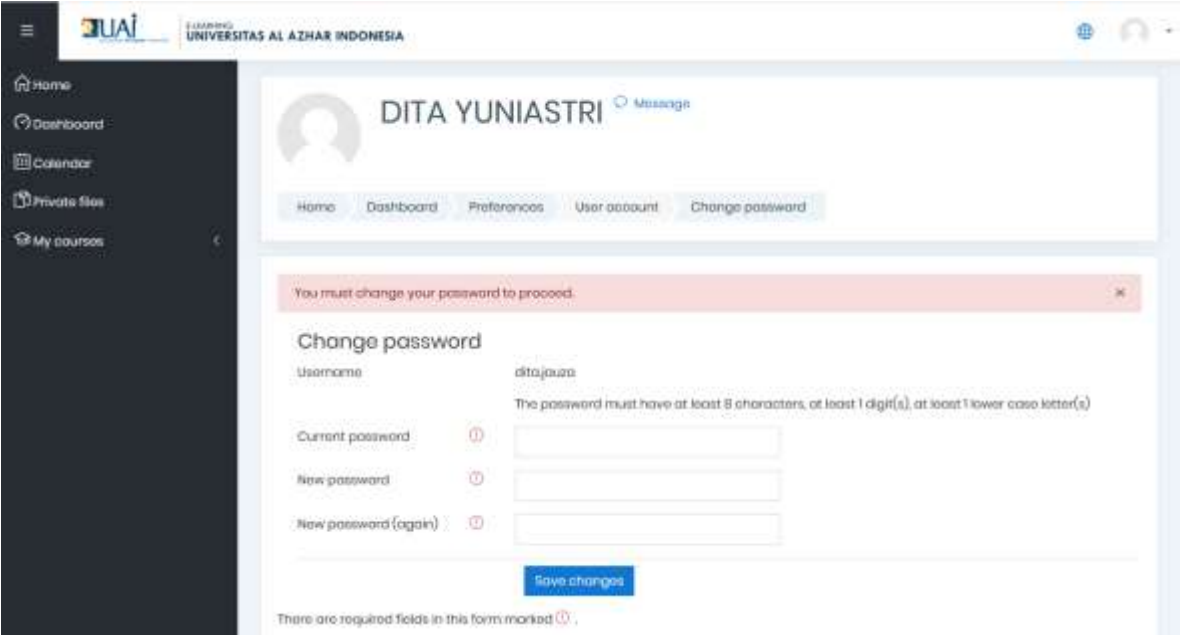

3. Alamat yang yang digunakan adalah *elearning.uai.ac.id*.

Pengguna dapat login ke dalam sistem dengan memasukkan nama akun dan *password* di kotak teks yang tersedia di sudut kanan atas dan klik tombol **Login** 

4. Bila sudah berhasil login, maka pada menu Navigation – My courses di kolom kiri, sistem akan menampilkan daftar mata kuliah yang diampu oleh pengguna yang sedang login.

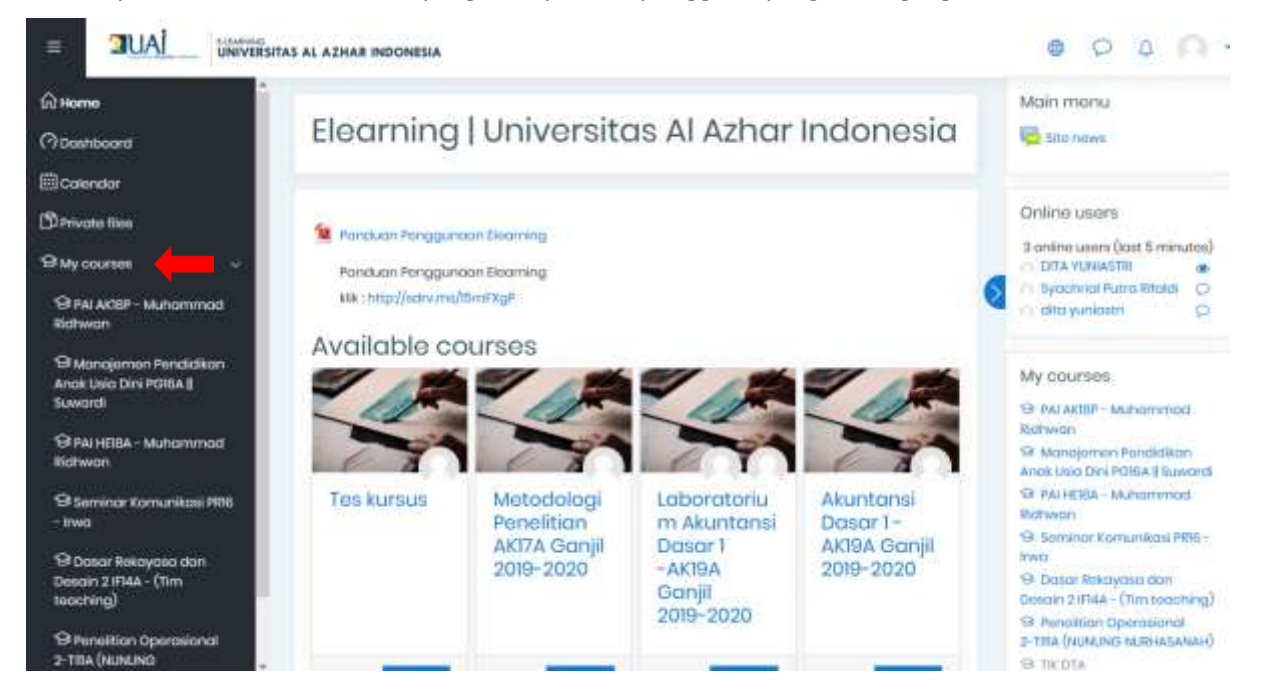

### <span id="page-4-0"></span>**2. Apa yang dapat saya masukkan ke dalam e-Learning?**

Pada umumnya e-Learning dimanfaatkan antara lain untuk:

- 1. Memberikan pengumuman kepada para mahasiswa.
- 2. Mengunggah SAP Satuan Acara Perkuliahan.
- 3. Mengunggah materi perkuliahan baik dalam bentuk dokumen *word, powerpoint, pdf* maupun *video streaming*.
- 4. Memberikan tugas kepadamahasiswa; danmahasiswa dapatmengunggah hasil karyanya dalam batas waktu yang ditentukan.
- 5. Membuat soal yang dapat dikerjakan secara online oleh para mahasiswa. Soal ini dapat berbentuk pilihan ganda, menjodohkan, maupun esai.
- 6. Membuka forum diskusi dengan para mahasiswa.

#### Langkah penting yang harus diingat untuk beraktivitas dengan e-Learning:

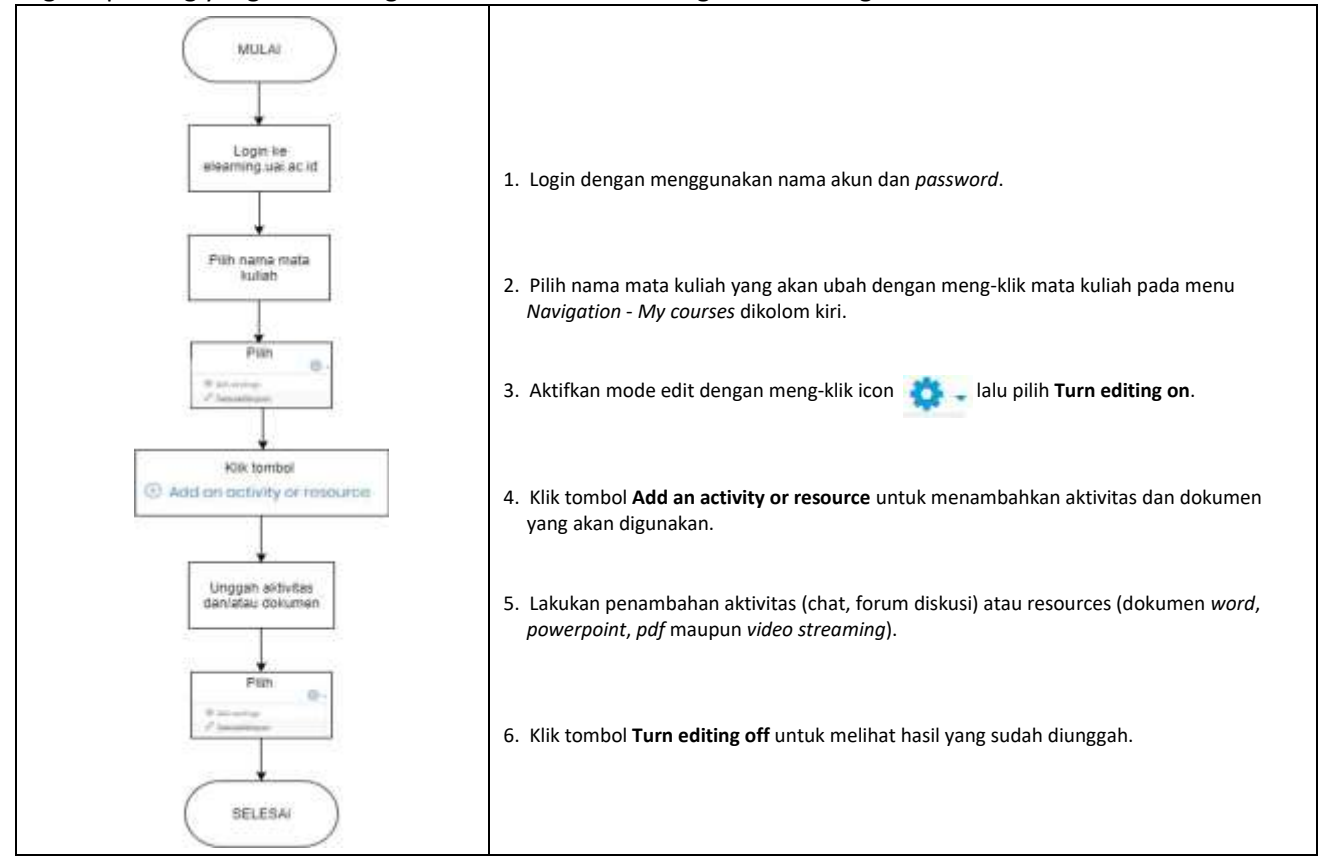

Tampilan umum mata kuliah yang diampu di mana SAP dan pengumuman dimunculkan pada bagian atas.

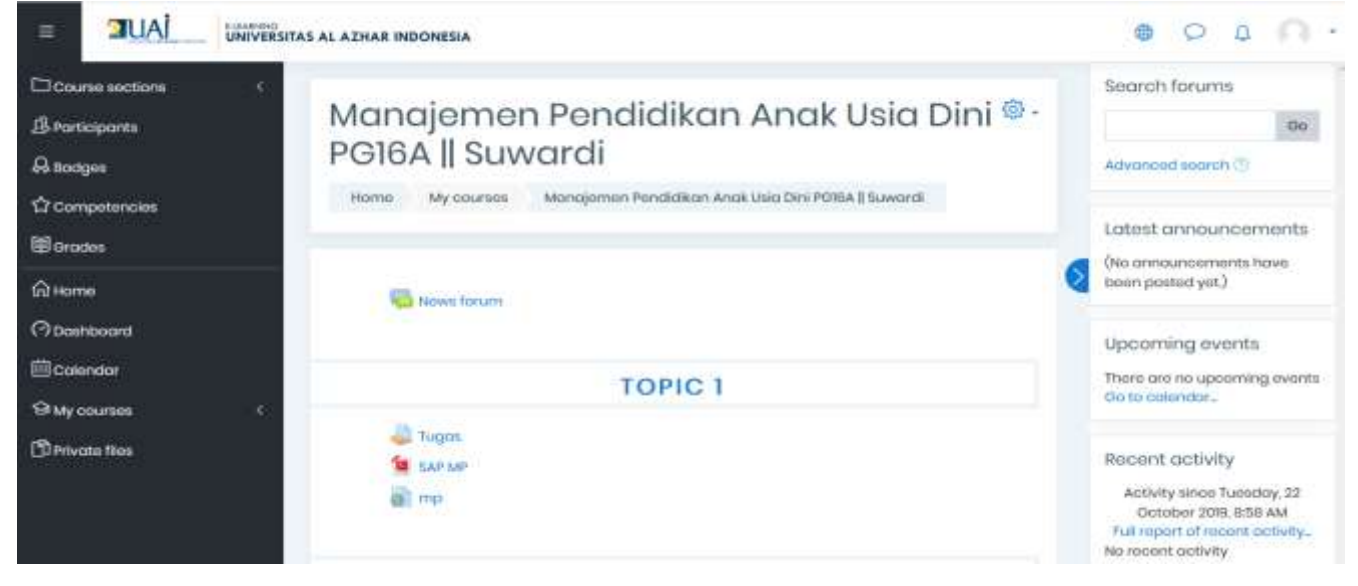

### <span id="page-6-0"></span>**3. Menambahkan Resource**

Resource merupakan bahan ajar (materi) yang akan diakses oleh mahasiswa. Pada moodle, banyak jenis (format) bahan ajar yang bisa ditambahkan pada course, diantaranya:

- File (pdf, doc, pptx, dst)
- Folder
- IMS content package (zip)

Add an activity or resource

- Label
- Page
- Url

### <span id="page-6-1"></span>**3.1. Menambahkan bahan ajar berupa file**

Berikut ini langkah-langkah menambahkan bahan ajar berupa file:

- 1. Siapkan terlebih dahulu bahan ajar yang akan diupload, bisa berupa file pptx, pdf, doc, atauyang lain.
- 2. Login sebagai Teacher dan buka mata pelajaran yang akan diisi dengan bahan ajar yang sudah disiapkan.
- 3. Aktifkan mode edit dengan mengklik icon  $\frac{1}{\sqrt{2}}$  kemudian klik tombol  $\frac{1}{\sqrt{2}}$  Turn editing on

 $\mathcal{H}^-$ 

4. Klik **Add an activity or resource**, lalu pilih file, maka akan tampil halaman adding newfile

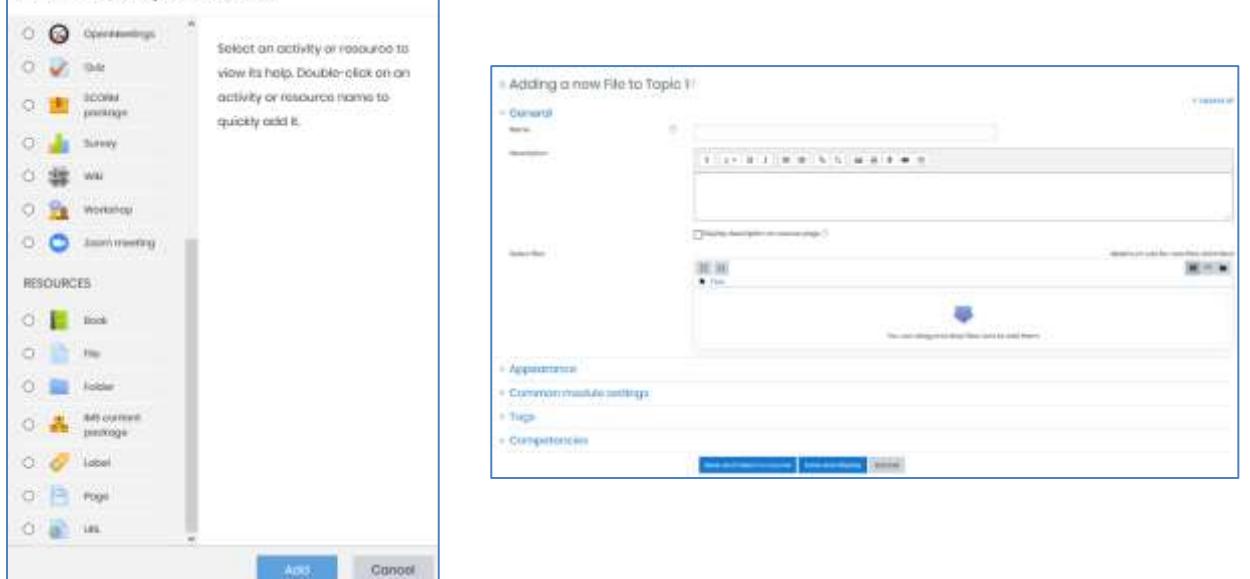

Pada isian "Nama dan Deskripsi", isikan tentang topic dan deskripsi bahan ajar yang akan di upload.

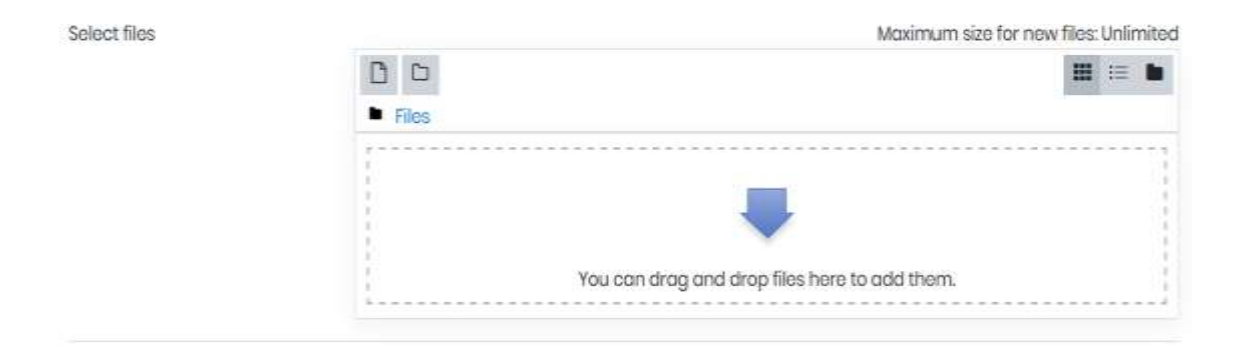

Klik **Add atau** pada pilihan Select File, maka akan muncul kotak dialog berikut:

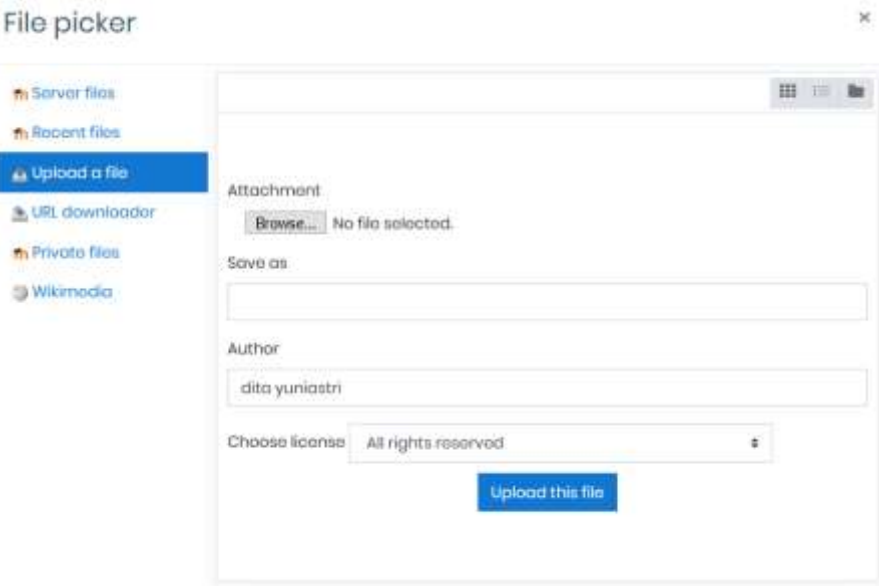

Pada kotak dialog diatas pilih **Upload a file**

Pada kotak attachment, klik **Browse** untuk memilih file yang akan di upload.

Pada kotak Save as, ketikkan nama file yang sudah dipilih dengan nama lain.

Author dan Choose License akan terisi secara otomatis, jadi lewati saja.

5. Langkah selanjutnya adalah, klik **Upload thisfile**.

Tunggu sebentar, karena proses uploading sedang berlangsung..

6. Jika sudah selesai maka akan tampil:

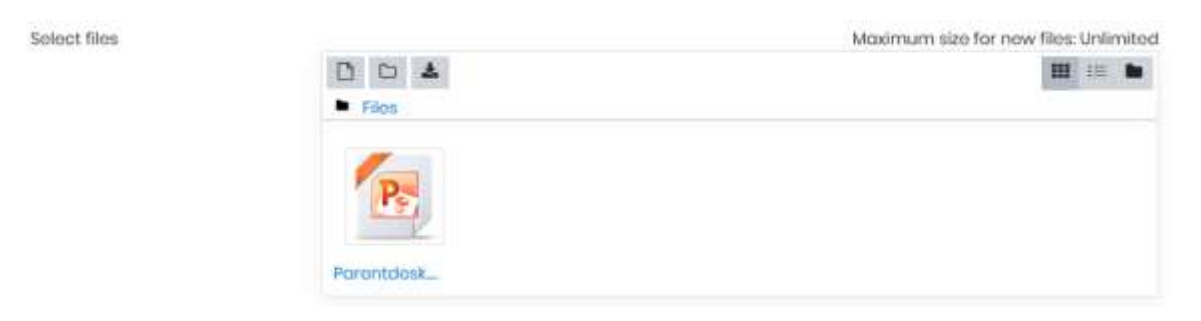

7. Gulunglah jendela kebawah, dan klik **Save and Return to Course**. Maka bahan ajar atau modul yang baru saja diupload sudah siap digunakan/di download.

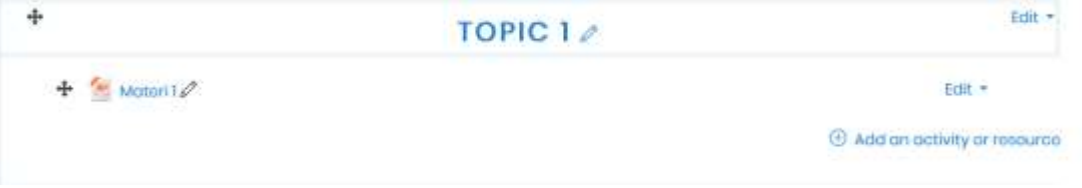

### <span id="page-8-0"></span>**3.2. Menambahkan Bahan Ajar Berupa Page (Web)**

Page merupakan salah satu bentuk bahan ajar yang berupa halaman web. Berikut dengan bahan ajar berupa page:

- 1. Login sebagai teacher dan buka mata pelajaran (course) yang akan diisi dengan bahan ajar berupa page.
- **2.** Aktifkan mode edit dengan mengklik **Turn EditingOn**
- **3.** Klik **add an activity or resources > page**

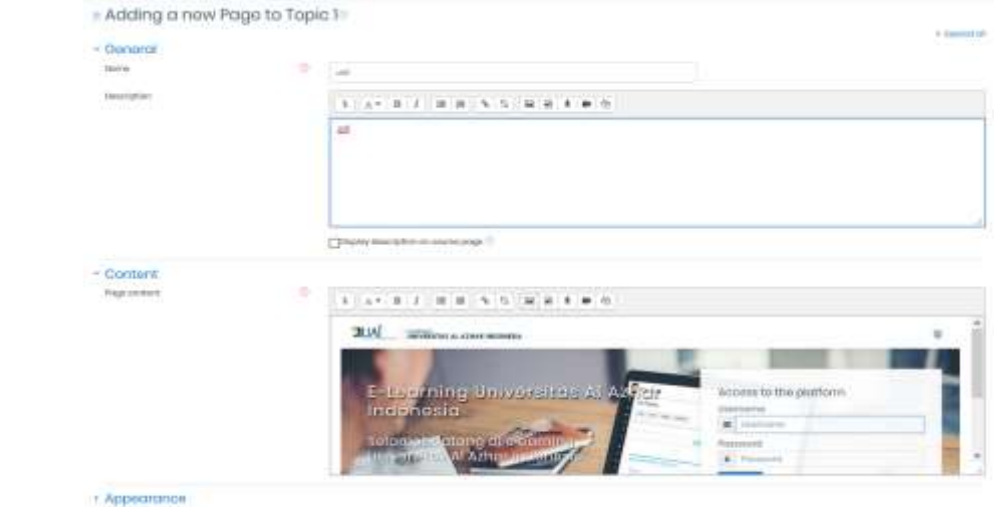

4. Klik **Save and Return to Course** untuk menyimpan halaman.

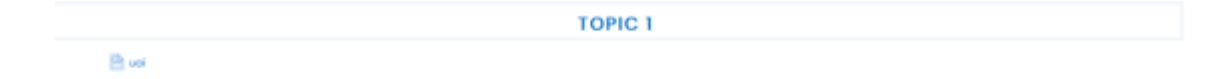

### <span id="page-9-0"></span>**3.3. Mengedit Resource/Activity**

Saat berada pada mode edit (Editing ON), maka bahan ajar atau aktifitas lain yang terdapat pada course dapat diedit (menambahkan/mengurangi/menghapus). Tombol berikut menunjukkan bahwa user berada pada mode edit (ON):

Keterangan:

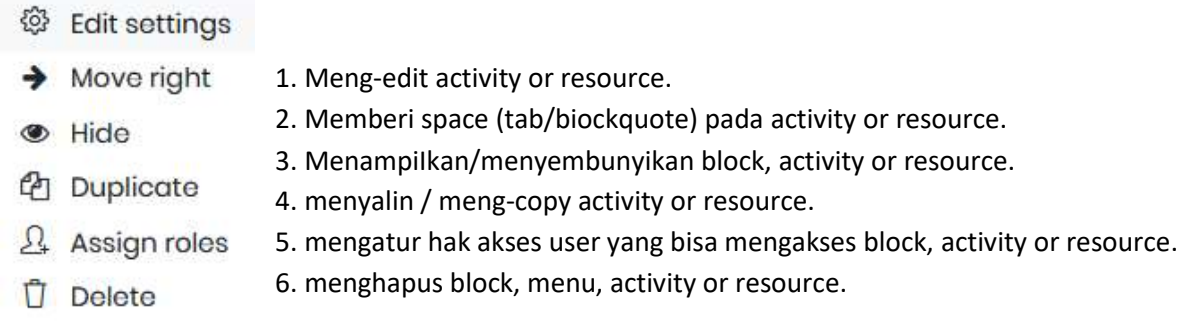

Untuk meng-edit bahan ajar/activity pilih ikon **C** Edit settings (edit), maka akan ditampilkan halaman updating (jenis activity or resource) seperti gambar berikut:

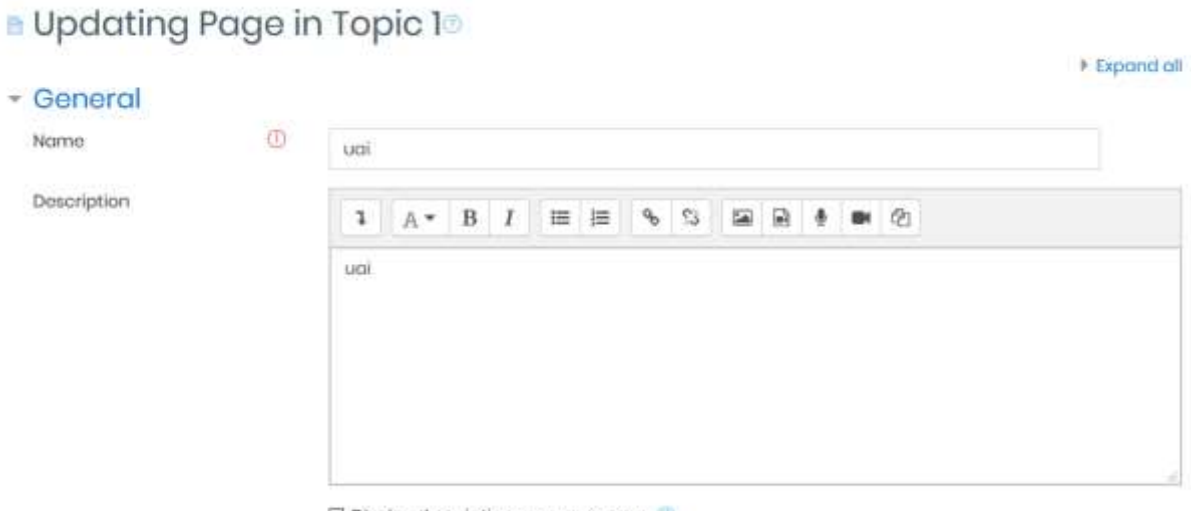

Display description on course page (b)

Pada halaman tersebut, edit bagian yang diinginkan.

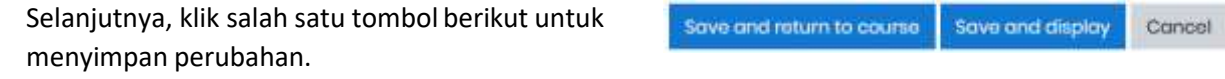

### <span id="page-10-0"></span>**3.4. Menambahkan Gambar**

Jika ingin menambahkan gambar pada **Resource > Page**, ikuti langkahberikut:

- 1. Buka resource berupa page yang akan ditambahkan gambar
- 2. Pada editor TinyMCE, pilih ikon Insert/Edit image

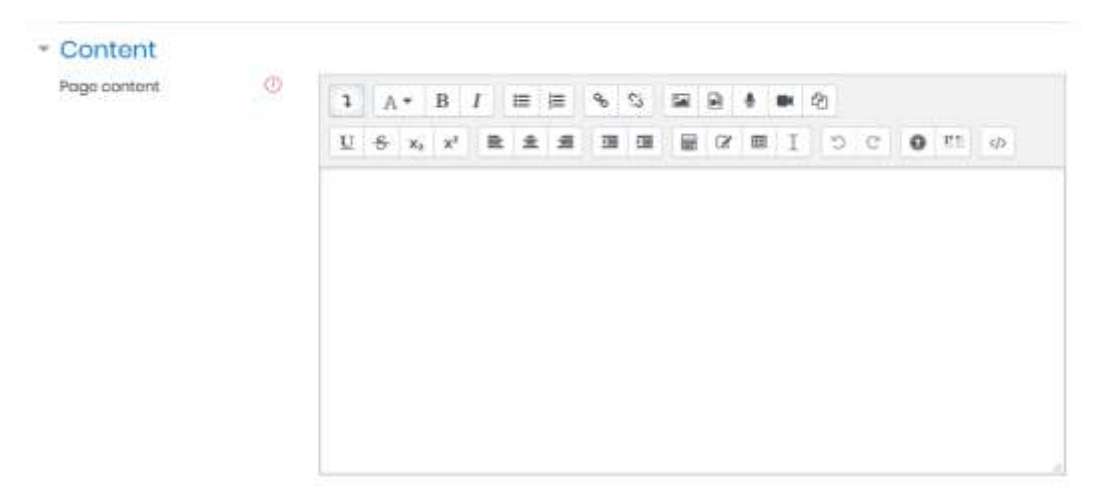

Maka akan tampil kotak dialog Insert/Edit Image:

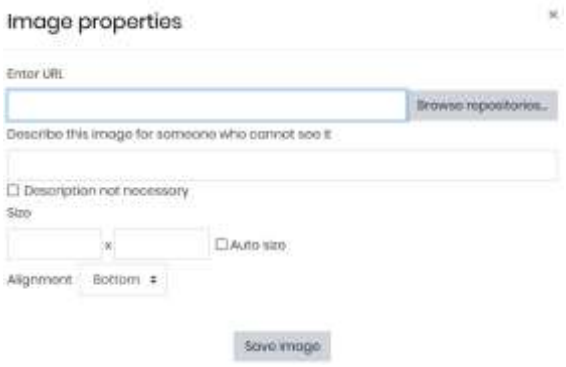

Pilih **BROWSE REPOSITORIES...**, maka kotak dialog file picker akan ditampilkan:

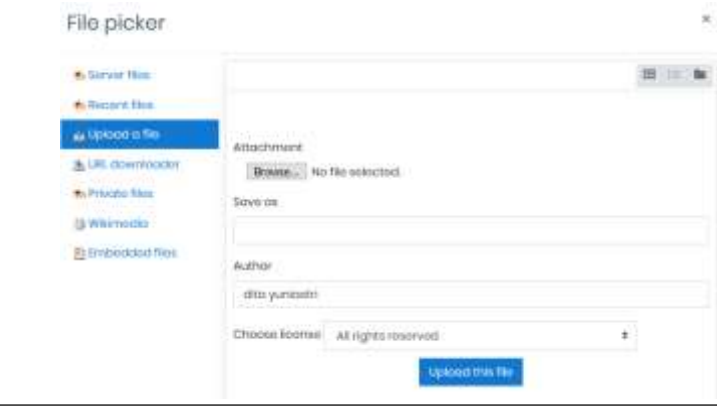

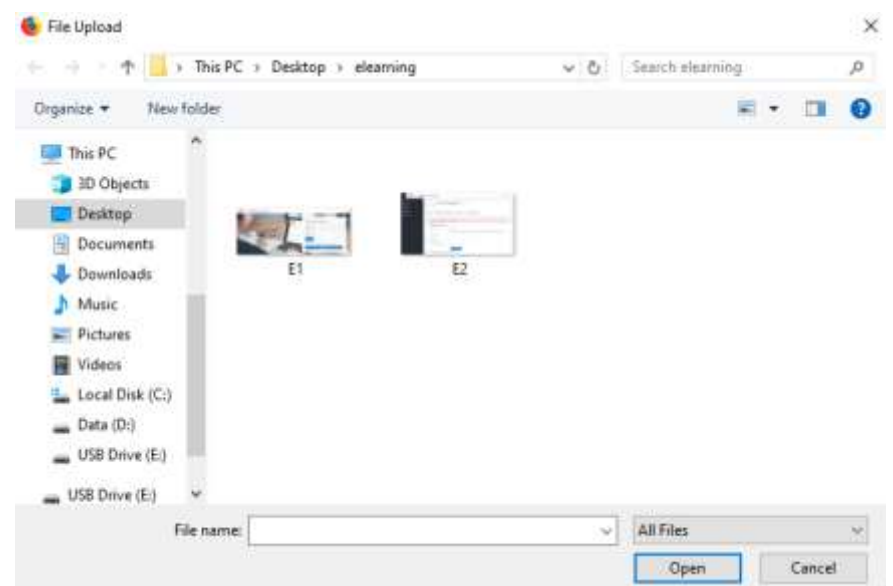

Pada Upload a file >**Telusuri**, klik tombol **Browse** untuk memilih gambar. Pilih gambar yang akan ditambahkan pada **Resource > Page**, dan klik tombol **Open**. Selanjutnya klik tombol

Upload this file

Atur tampilan gambar pada Tab Image Properties:

Selanjutnya klik tombol **SAVE IMAGE** untuk menambahkan gambar pada page.

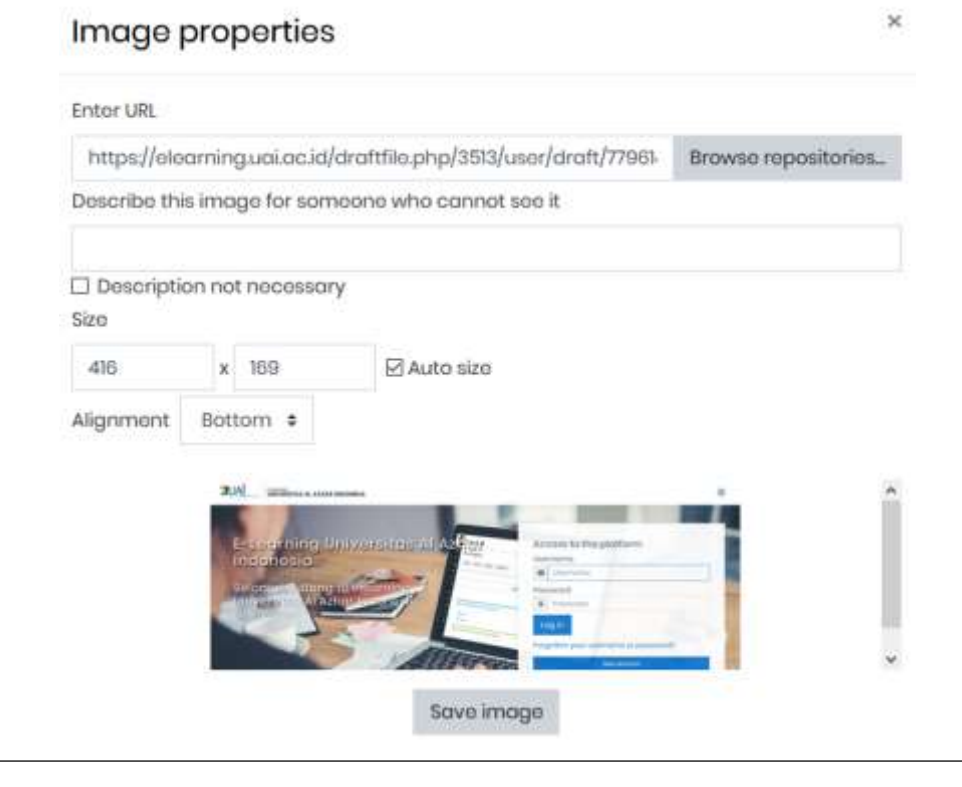

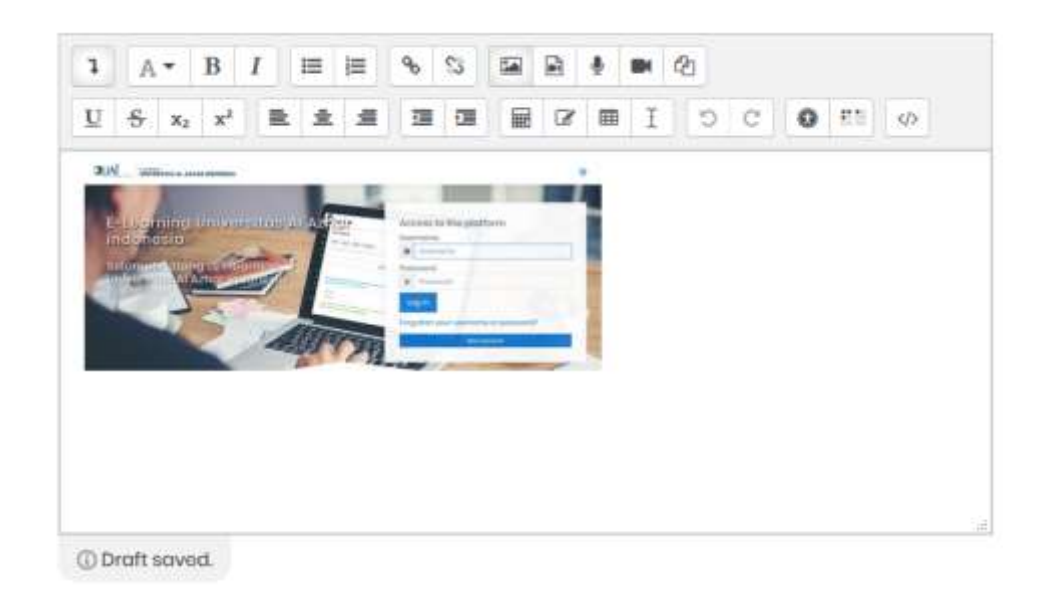

Jika sudah, klik salah satu tombol berikut: untuk menyimpan perubahan.

#### Save and roturn to course Save and display Cancel

## <span id="page-12-0"></span>**3.5. Menambahkan File Multimedia (Video &Audio) pada Bahan Ajar**

Ada kalanya bahan ajar memerlukan file multimedia sebagai pendukung seperti video, audio, atau filefile multimedia lain agar pemahaman siswa akan materi yang akan disampaikan menjadi lebih efektif.

Sebelum file multimedia ditambahkan ke dalam bahan ajar, sebaiknya aktifkan terlebih dahulu plugin multimedia pada moodle, dengan cara meng-klik:

#### **Setting > Site Administration > Plugins > Filters > Manage Filters**

Pada halaman manage filters, aktifkan multimedia plugins dengan memberi nilai **Default ON**. Selanjutnya untuk menambahkan bahan ajar berupa file video, ikuti langkah berikut:

- 1. Login sebagai administraton dan aktifkan **mode edit** dengan mengklik **Turn Editing On**
- **2.** Masuk pada course (mata pelajaran), lalu klik **Add an activity or resource >Page**

Maka akan tampil halaman Adding a new page seperti gambar berikut.

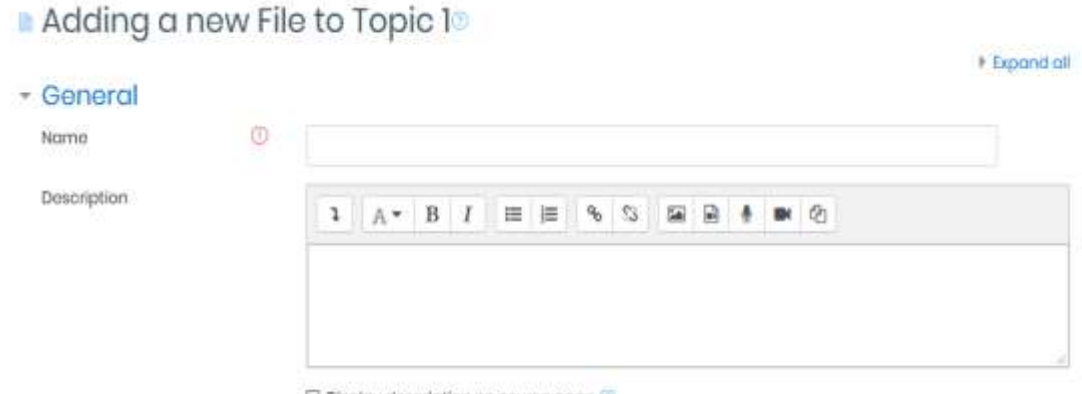

Display description on course page

Pada bagian Umum, isi seperti keterangan berikut.

Name: nama bahan ajar

Description: deskripsi bahan ajar

Pada bagian Content, isi seperti keterangan berikut:

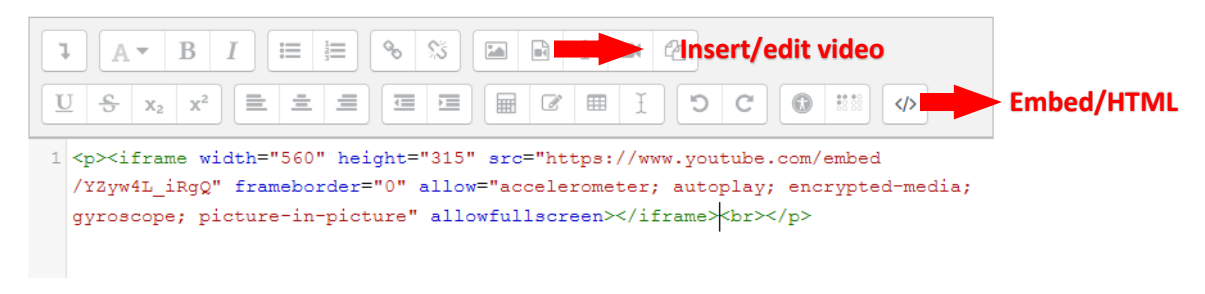

 $\Box$  Display description on course page  $\oslash$ 

- 1. Ketikkan kata tertentu yang akan diberi hyperlink ke file video/audio yangdimaksud.
- 2. Blok dan klik tombol **Insert/Edit audio or video** atau klik tombol **Embed/HTML.**

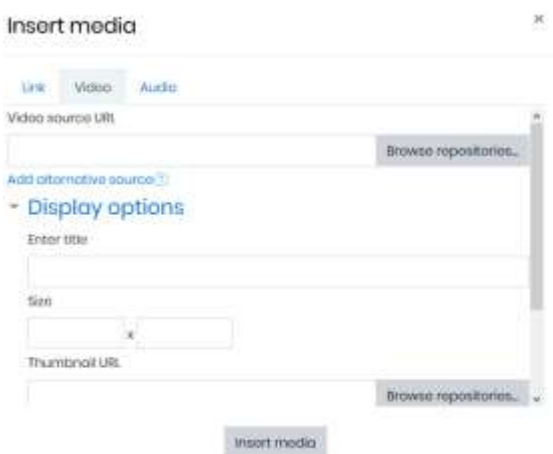

Catatan: Sebaiknya simpan file video atau audio terlebih dahulu pada hosting seperti 4shared, atau youtube untuk menghemat ruang dalam hard disk.

- 1. Isi alamat video (yang sudah didapatkan sebelumnya dari hosting tersebut) yang akan ditampilkan pada link URL. Jika video diambil dari youtube, klik *share* kemudia pilih *embed* kemudian **copy** link tersebut.
- 2. Klik tombol **Embed/HTML**, kemudian klik kanan **paste.**
- 3. Jika alamat video berada pada hardisk atau komputer klik tombol **insert/edit video**
- 4. Klik **BROWSE REPOSITORIES...,** pilih file video yang akan di-upload*.*
- 5. Ketik judul video pada title.
- 6. Pilih target frame, ketika video ditampilkan pada target.
- 7. Klik tombol **Insert.**

Pada bagian Appearance, beri tanda check-list untuk opsi **Display page name** dan **Display page description**.

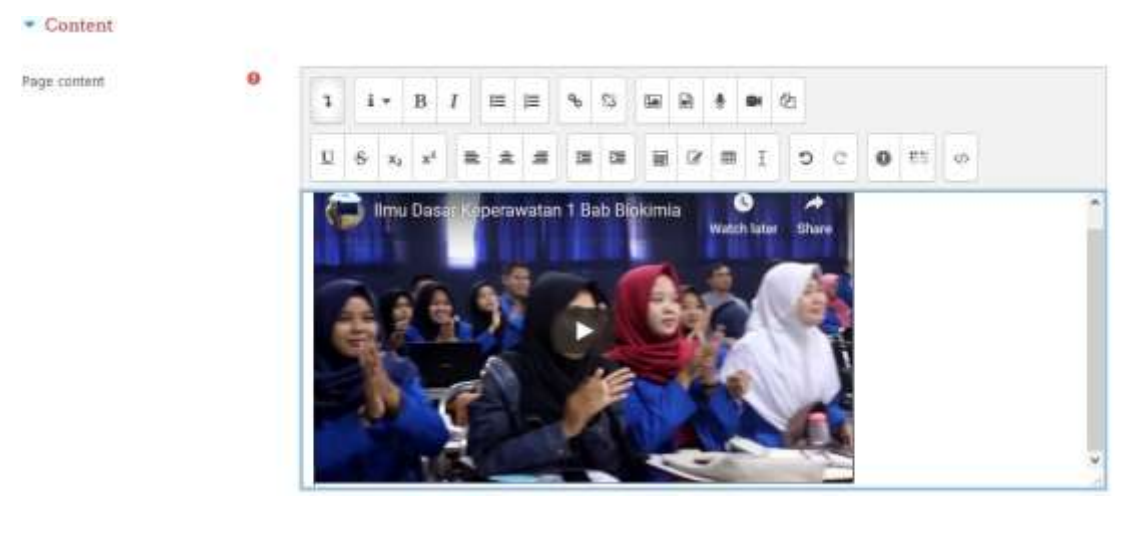

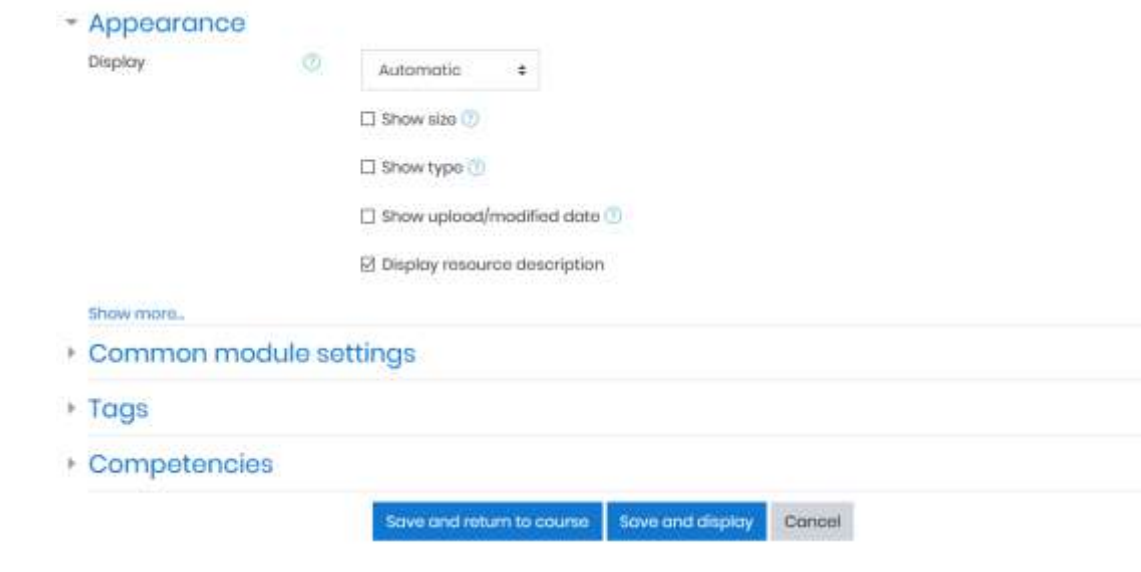

- 1. Pada bagian Common module settings, pilih Show pada Visible
- 2. Klik tombol **Save and display**.

### <span id="page-15-0"></span>**3.6. Membuat Bahan Ajar berupa URL ke File atau Website**

Satu Iagi pilihan pemanfaatan bahan ajar yang bisa digunakan adalah dengan menggunakan URL yang mengarah pada file atau website tertentu.

Berikut Iangkah-Iangkah membuat bahan ajar dengan menggunakan URL:

Turn editing on 1. Buka course dan aktifkan mode edit dengan meng-klik tombol

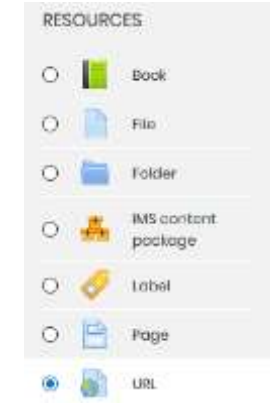

2. Klik **Add an activity or resource > URL**.

Maka akan tampil halaman adding a new URL berikut:

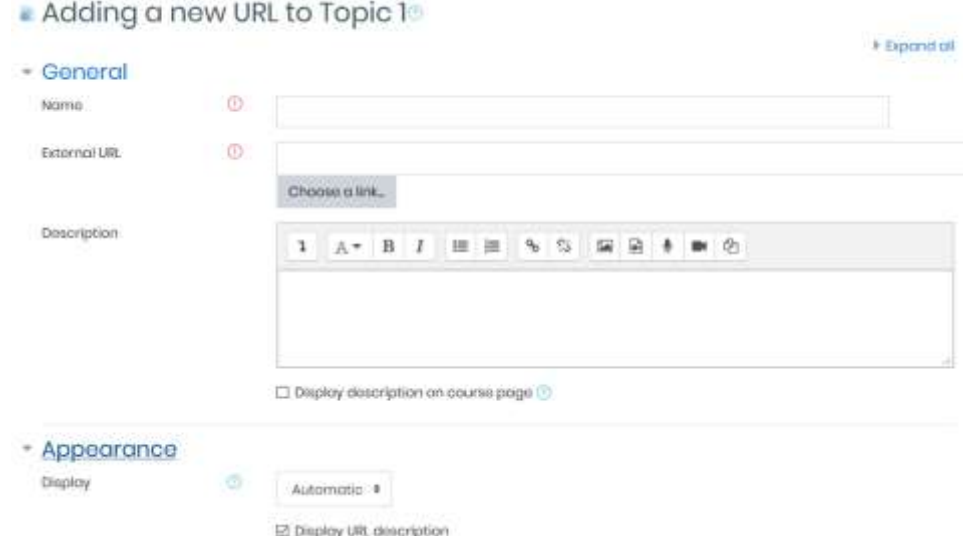

- 1. Ketik nama bahan ajar via URL dan deskripsi bahan ajar tersebut pada bagianGeneral.
- 2. Selanjutnya, lengkapi bagian Content dan Options seperti berikut.

External URL : isi dengan alamat URL. Display : pilih Automatic.

Beri check-list pada Display URL name dan Display URL description.

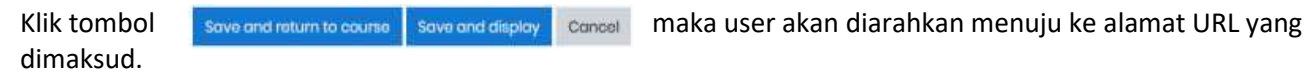

### <span id="page-16-0"></span>**4. Membuat Aktivitas Penugasan/Forum/Chat**

Terdapat beberapa kegiatan dalam pembuatan **Aktivitas**:

- 1. Membuat Aktivitas Penugasan (Assignments)
- 2. Membuat Aktivitas Forum
- 3. Menambahkan Aktivitas Chat

**Activity** (kegiatan/aktivitas) pada moodle adalah seluruh kegiatan siswa dalam kurun waktu yang sudah ditentukan oleh dosen. Banyak jenis aktivitas yang bisa dimanfaatkan untuk menguji kompetensi dan keaktifan siswa dalam proses pembelajaran menggunakan e-learning moodle.

### <span id="page-17-0"></span>**4.1. Membuat Aktivitas Penugasan (Assignments)**

Berikut ini Iangkah membuat penugasan (assignment).

- 1. Masuk ke course dan klik
- 2. Add an Activity > Advance uploading of files

Maka akan tampil halaman Adding a new Assignment seperti gambar di bawah ini:

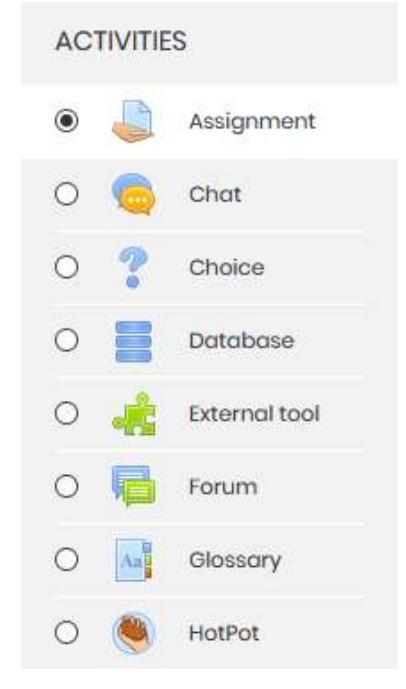

- 3. Pada bagian General:
	- Assignment name: Isi dengan nama penugasan.
	- Description: Isi dengan deskripsi penugasan dengan jelas.
	- Display description on: Beri tanda centang jika deskripsi penugasan akanditampilkan pada halaman course.
	- Additional file: Upload dokumen yang diinginkan.
	- Available from: Enable, dan isi tanggal dimulainya penugasan jika penugasan dibatasi oleh waktu tertentu.
	- Due date: Enable, dan isi tanggal berakhirnya penugasan jika penugasan dibatasi oleh waktu tertentu.
	- Prevent late submission: No.
	- Grade: isi dengan nilai yang akan diberikan pada penugasan.
	- Grading method: Simple direct grading.
	- Direct Category: Uncategorised.
	- Allow resubmitting: Yes, jika dosen mengizinkan siswa untuk mengumpulkantugas lagi (biasanya untuk perbaikan).
	- Maximum size: pilih kapasitas maksimal file yang bisa diupload.
	- Group Mode: No group, jika tugas diperuntukkan untuk semua kelas.
	- Visible: Show, masing-masing group yang ada bisa melihat pekerjaan group yang Iain.
	- ID Number: kosongkan.

Selanjutnya klik tombol Save and return to course

Jika link penugasan di atas di-klik, maka akan tampil isi dari penugasan yang dimaksud.

### <span id="page-18-0"></span>**4.2. Membuat Aktivitas Forum**

Jenis aktivitas lain yang bisa digunakan sebagai ajang berdiskusi untuk melihat keaktifan siswa pada course tertentu adalah aktivitas forum.

Berikut langkah membuat forum:

- 1. Masuk ke course dan klik **Add an activity or resource** > Forum, maka akan tampilhalaman
- 2. Adding a new forum seperti gambar berikut:

### **a** Adding a new Forum to Topic 10

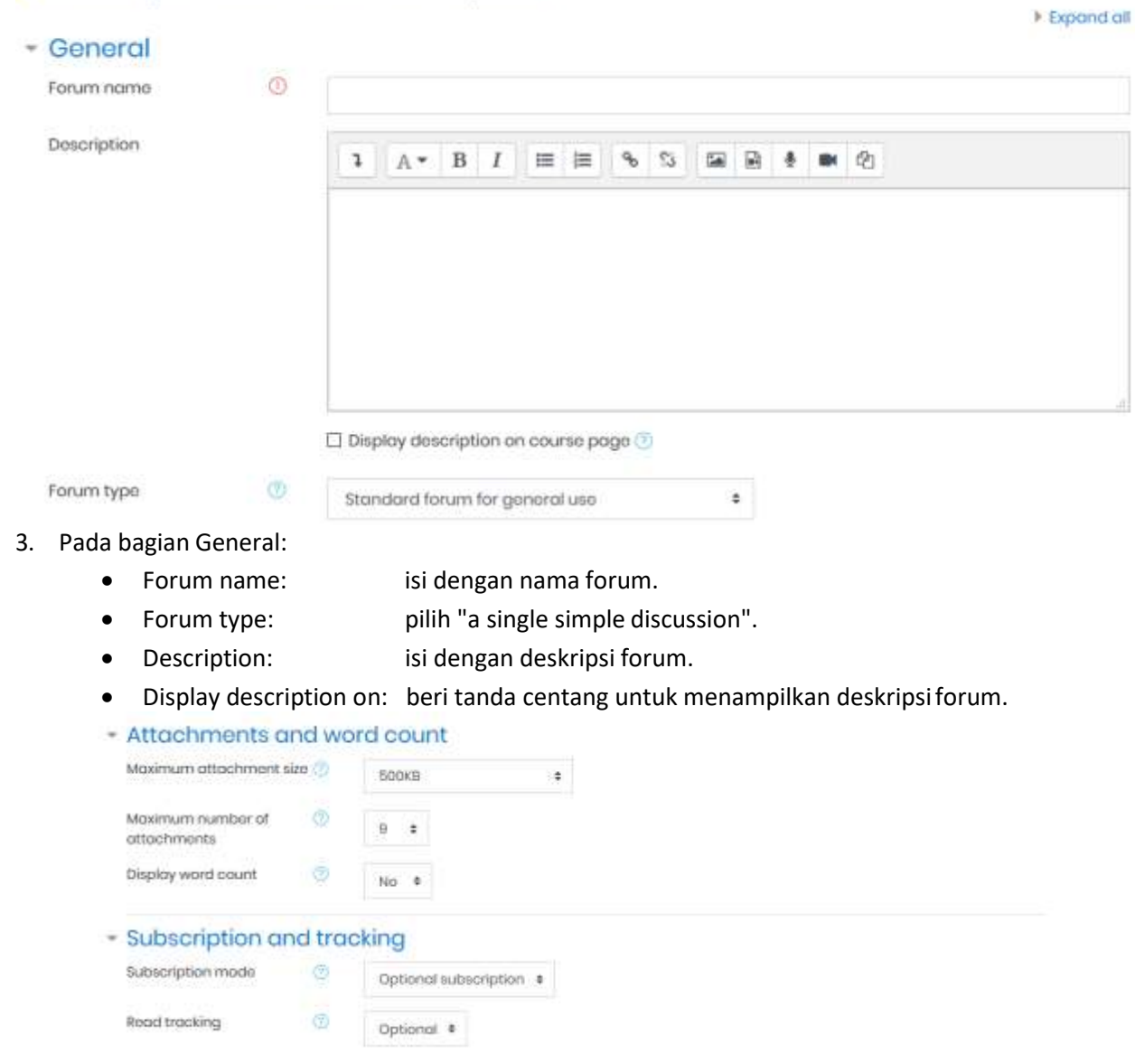

#### Gambar di atas adalah halaman **adding a new forum** (lanjutan)

- Subscription mode: pilih "Optional subscription".
- Read tracking for this forum?: pilih "Optional".
- Maximum attachment size: kapasitas maksimal file dan bisadiupload.
- Maximum number of Attachments: jumlah maksimal file yang bisa diupload.

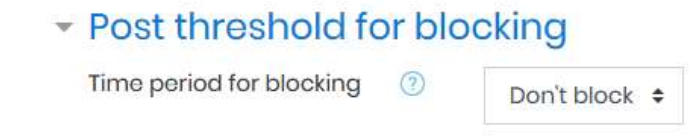

### **4.3. Menambahkan** Aktivitas Chat

Chat adalah salah satu aktivitas pada course di moodle yang digunakan sebagai sarana interaksi/komunikasi secara online dengan user lain, termasuk dengan dosen yang mengajar pada course tersebut.

Untuk menambahkan **chat** pada course, ikuti langkah berikut:

1. Buka **course** dan klik **Add an activity or resource > Chat**, maka akan tampil halaman Adding

a new Chat. Hasil penambahan chat.

### · Adding a new Chat to Topic 1

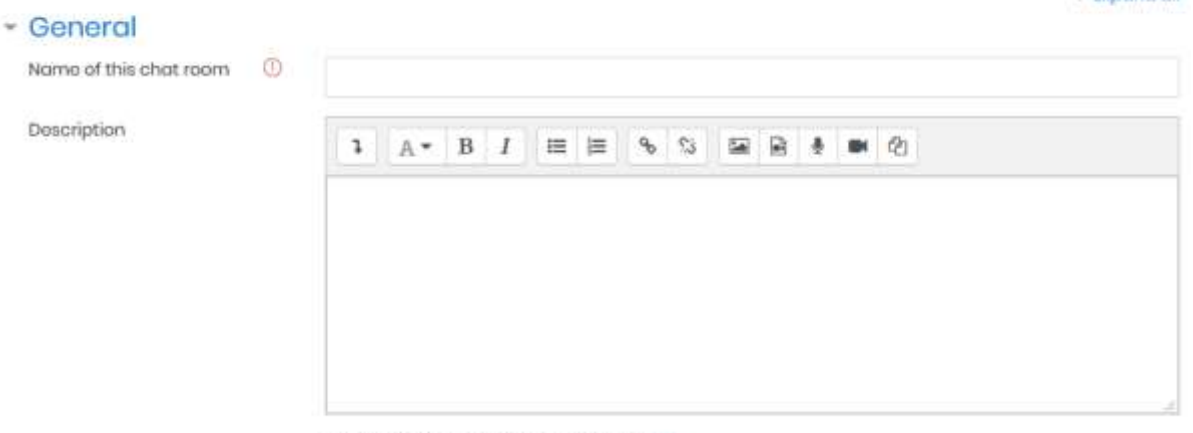

 $\Box$  Display description on course page

2. Klik link **Chat "Speak up!",** maka akan tampil halaman **chat Speak up!** seperti gambar di bawah ini:

Fire broad

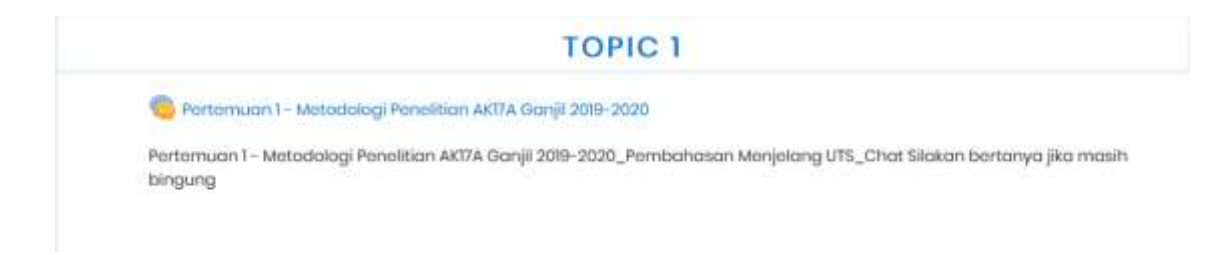

3. Klik **Click here to enter the chat now**.

### Pertemuan 1- Metodologi Penelitian AK17A Ganjil 2019-2020

Pertemuan 1- Metodologi Penelitian AK17A Ganjil 2019-2020\_Pembahasan Menjelang UTS\_Chat Silakan bertanya jika masih bingung

Click here to enter the chat now Use more accessible interface

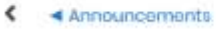

Jump to:  $\ddot{x}$ 

### **5. Membuat Soal Kuis**

- Membuat Kategori Soal (Question Category)
- Membuat Pertanyaan / Soal (Question)
- Mengatur Soal
- Membuat Quiz
- Menambahkan Soal Pada Quiz
- Mengatur Hak Akses User pada Quiz 5

Quiz merupakan salah satu aktivitas dalam course berupa pertanyaan-pertanyaan yang bertujuan untuk mengetahui sejauh mana pemahaman siswa terhadap materi yang telah diberikan oleh dosen.

Seorang dosen bisa membuat quiz melalui question editor atau dengan Cara mengimpor quiz dan mengeditnya melalui question editor. Pada buku ini akan dibahas cara pembuatan quiz melalui question editor.

### 5.1. **Membuat** Kategori Soal (Question Category)

Sebelum mengetikkan soal quiz, sebaiknya seorang dosen membuat kategori soal terlebih dahulu. Pengkelompokan soal ke dalam kategori tertentu akan memudahkan seorang dosen dalam mengelola dan menyajikan soal-soal tersebut kepada mahasiswa.

Berikut cara membuat kategori soal:

- 1. Masuk ke dalam course yang diinginkan dan aktifkan mode edit dengan meng-klik tombol **Turn Editing On** ✔ Turn editing on
- 2. Lalu, klik

**Setting > Course Administration > Question Bank > Categories** Selanjutnya akan tampil halaman Edit Category.

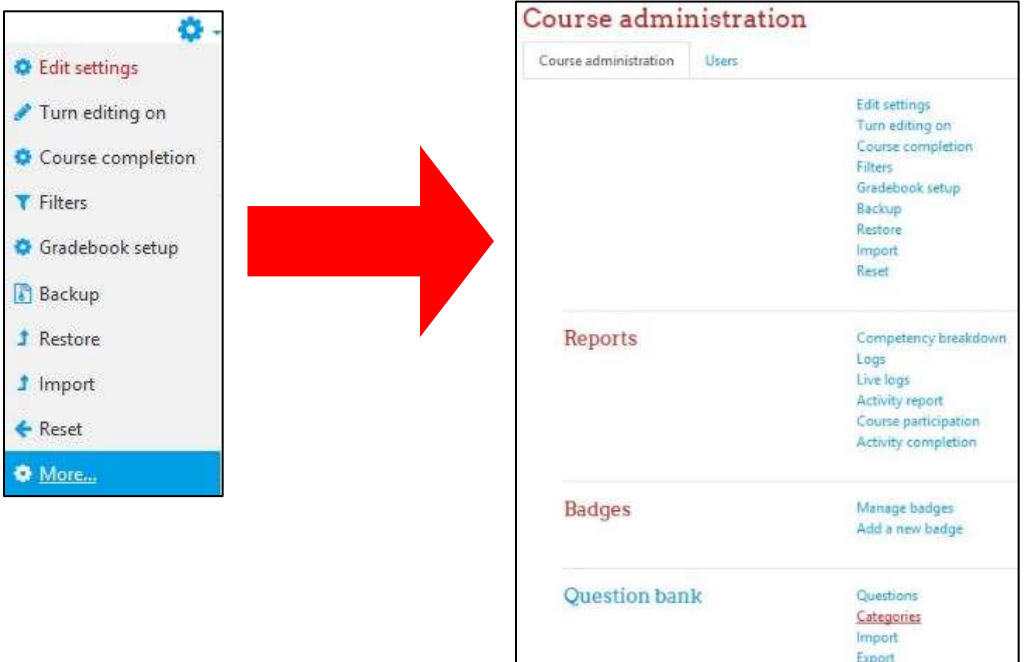

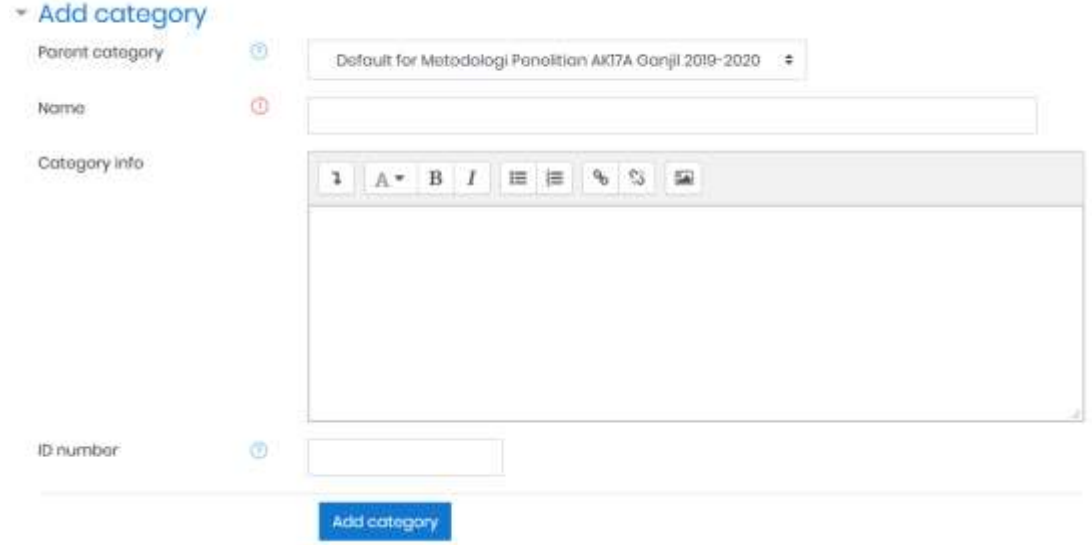

Pilih default course (misal: Default for Metodologi Penelitian AK17A Ganjil 2019-2020) pada [Parent Category] dan ketik nama kategori soal pada [Name] serta deskripsi kategori pada kolom [Category Info].

3. jika sudah, klik tombol Add category. Maka sebuah kategori soal baru akan dibuat.

### 5.2. Membuat **Pertanyaan** / Soal (Question)

Jika kategori soal sudah dibuat, maka langkah selanjutnya adalah mengisi kategori tersebut dengan soalsoal. Langkah-Iangkah untuk membuat soal:

1. Klik:

**Setting** > **Course Administration** > **Question Bank** > **Question** Maka akan tampil halaman Question Bank seperti gambar berikut:

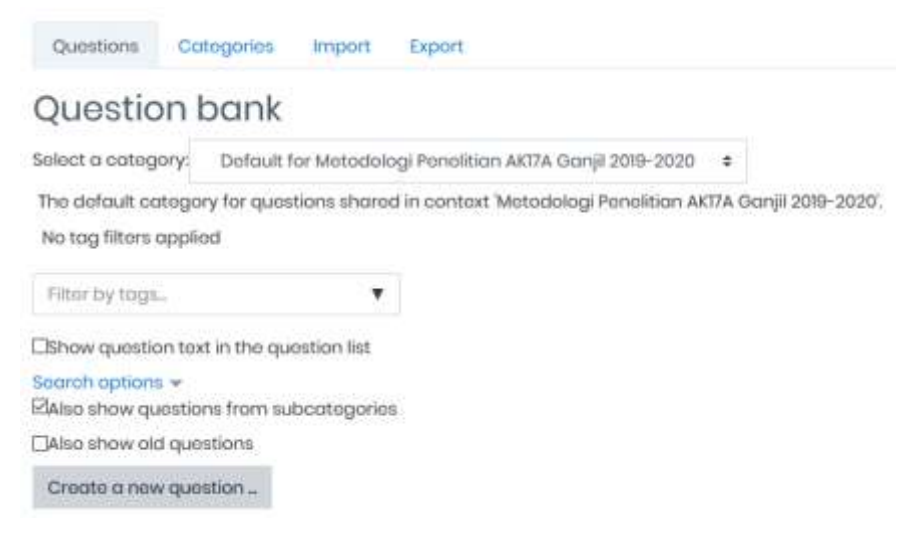

- 2. Pilih jeniscategory dimana soal tersebut akan dikelompokkan.
- 3. Selanjutnya, klik tombol Create a new question, maka akan ditampilkan jenis-jenis pertanyaan yang dapat dipilih.

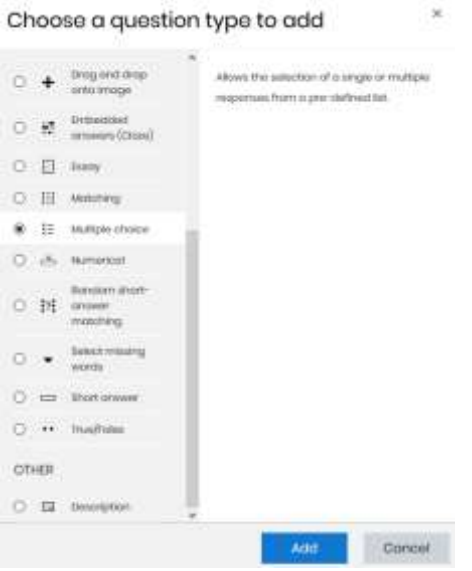

Berikut adalah jenis soal yang bisa dipilih:

Pada bagian General:

Question name: isi dengan judul soal ll dieskripsi soal.

Question text: isi dengan pertanyaan/ soal.

Default mark: isi dengan nilai untuk masing-masing soal.

General feedback:isi dengan informasi seputar soal yang ditanyakan

Judul soal dapat diisi dengan deskripsi tentang soal yang akan dibuat. Misalnya, pertanyaan tentang jenis-jenis tool pada-photoshop, maka judul soal yang dapat diberikan adalah "Mengidentifikasi Menu dan lkon pada Photoshop". Pengisian judul soal yang benar akan memudahkan dosen untuk memilah soal yang akan ditampilkan di quiz nantinya.

One or multiple: Pilih One Answer Only, yang memungkinkan user answer menjawab satu jawaban saja.

Shuffle the choices: Beri tanda centang,jika menginginkan pilihan jawaban diacak oleh komputer

Number the: Pilih bentuk pilihan (a,b,c..atau l,2,3..).

choices

Selanjutnya isikan pilihan jawaban pada Choice I, 2, 3,4, dan 5 jika ada lima butir pilihan jawaban.

Pada bagian Choice (I , 2, 3, 4, dan 5): Answer: Isi dengan pilihan jawaban. Grade: isi I00% untuk pilihan jawaban benar; dan None untuk pilihan jawaban salah.

Feedback: Isi dengan saran-saran berisi deskripsi pilihan jawaban. jika membutuhkan pilihan jawaban lebih, klik tombol **untuk menambahah menambahah di menambah** pilihan jawaban.

Feedback (komentar) lain untuk jawaban yang dianggap benar, kurang benar, atau salah juga dapat diberikan pada kolom seperti gambar berikut.

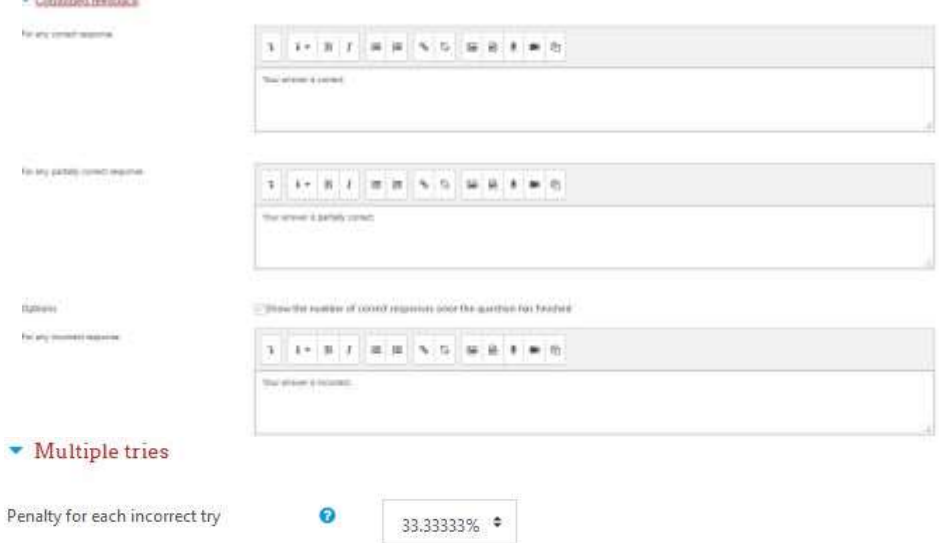

For any correct respon: Isi dengan komentar ketika jawaban user benar For any partially: Isi dengan komentar ketika jawaban user kurang tepat correct respon

For any incorrect: Isi dengan komentar ketika jawaban user salah. respon

8. jika ingin memberi pengurangan nilai saat siswa mencoba soal beberapa kali, maka isi besarnya nilai pengurangan nilai untuk tiap kali terdapat koreksi jawaban dari siswa pada kolom seperti gambar berikut.

Klik Save changes untuk menyimpan soal ke bank soal (Question bank)

### <span id="page-26-0"></span>**5.3. Mengatur Soal**

Soal yang sudah berhasil dibuat, dapat dilihat pada: **Setting** > **Course Administration** > **Question Bank** > **Question** Tampilan daftar soal yang telah diimpor adalah seperti gambar di bawah.

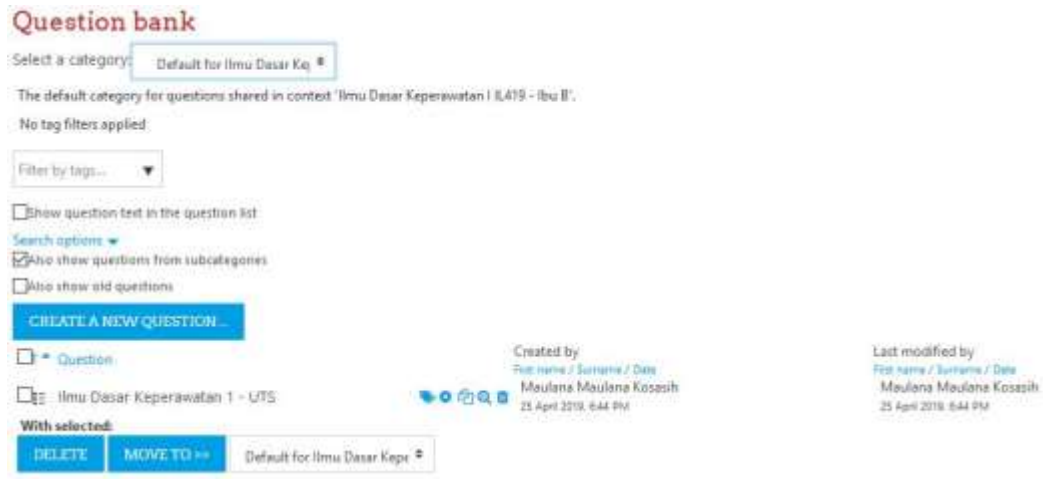

Jika ingin mengedit soal yang ada, ikuti Iangkah berikut:

- 1. Pada daftar Soal (Question), klik tombol Edit (gambar gear) di sebelah kanan soal yang akan diedit.
- 2. Pada halaman Edit Question, edit soal sesuai keinginan
- Gambar, rumus, atau nilai soal dapat diisi dan diubah pada halaman editing ini.
- 3. Jika sudah selesai mengedit, klik Save changes untuk menyimpan perubahan.

Soal-soal yang ada juga dapat dihapus dengan memberi tanda centang (check-list pada soal yang akan dihapus dan menekan tombol Delete .

Jika ingin memindah soal ke dalam kategori lain, caranya adalah: Berilah tanda centang pada soal yang akan dipindahkan.

Klik tombol dan pilih jenis kategori tempat soal akan dipindahkan

### <span id="page-27-0"></span>**5.4. Membuat Quiz**

Soal-soal yang sudah dibuat dapat disajikan pada siswa dalam bentuk quiz Berikut ini cara membuat quiz:

1. Buka course yang diinginkan dan tambahkan quiz baru dengan memilih:

#### **Add an activity or resource** > **Quiz**

Halaman Adding a new quiz akan tampak seperti gambar berikut.

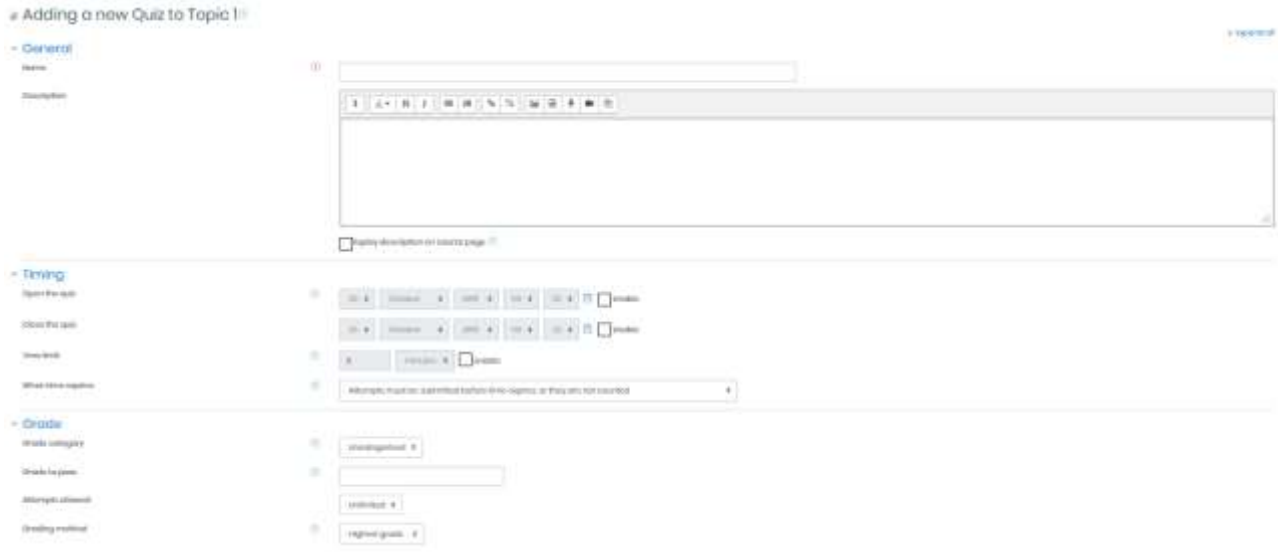

Name: Isi dengan nama quiz.

Description: Isi dengan deskripsi quiz.

Open the quiz: Isi dengan tanggai dimulainya quiz. Close the quiz: Isi dengan tanggal berakhirnya quiz. Time limit: Isi dengan lama waktu quiz berlangsung. Attempts allowed: Isi dengan banyaknya quiz bisa dikerjakan Grading metod: Highest grade.

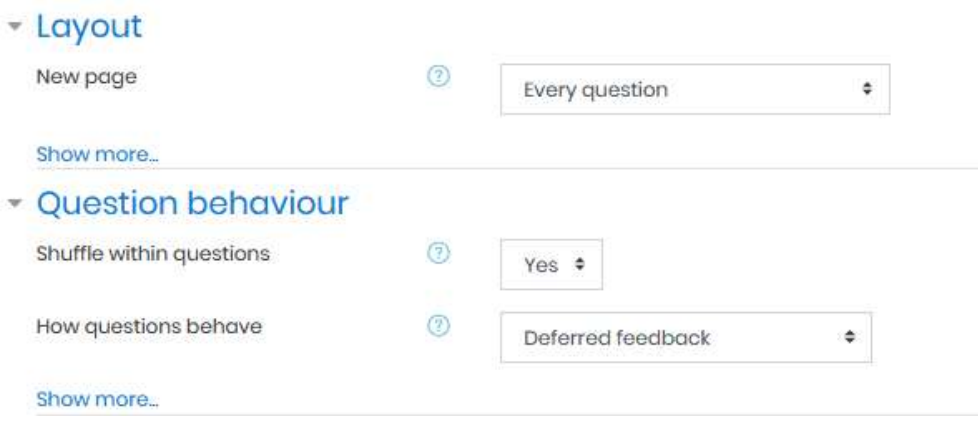

Require password: Isi dengan password yang harus dimasukkan oleh siswa ketika mengerjakan quiz (kosongkan,jika tidak diperlukan)

Require network: Isi dengan IP Address yang dinginkan untuk mengaksesquiz address (biasanya pada LAN).

Enforced delay: Isi dengan jumlah menit, agar siswa bisa menjalankan quiz between 1st and kembali untuk yang kedua kali.

Enforced delay: Isi dengan jumlah menit, agar siswa bisa menjalankan quiz between later kembali untuk yang ketiga kali dan seterusnya. Attempts

Feedback: Isi dengan umpan balik (komentar ketika siswa menyelesaikan quiz dengan grade 100%, atau benar semua).

Pada kolom Grade boundary yang Iain, isi dengan persentase (%) nilai yang diperoleh siswa dan berikan feedback sesuai dengan nilai yang diperolehnya.

Group mode: No groups,jika quiz bisa diakses oleh semua siswa.

Visible: Show.

ID Number: Kosongkan

Selanjutnya klik tombol Save and return to Course.

Quiz yang baru saja dibuat akan tampil pada course. seperti terlihat dalam gambar berikut.

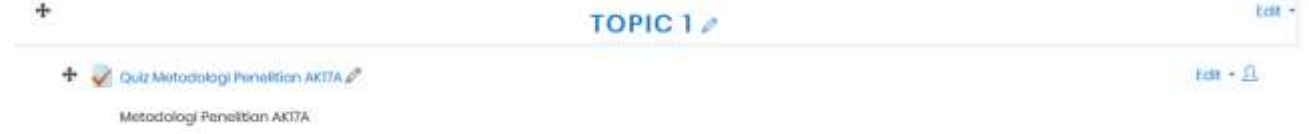

**E** Add an activity or resource

### <span id="page-28-0"></span>**5.5. Soal Pada Quiz**

Quiz yang sudah dibuat belum ada isinya jika belum menambahkan soal ke dalamnya. jika link "Quiz

Quiz Metodologi Penelitian AK17A Metodologi Ferrelitian AKTTA dropling method regised grade diama Pereo Dalam problem yet

Desain Grafis Kd.1" yang terlihat pada gambar di atas

Jika tombol Edit quiz di-klik maka akan tampil halaman quiz yang masih kosong.

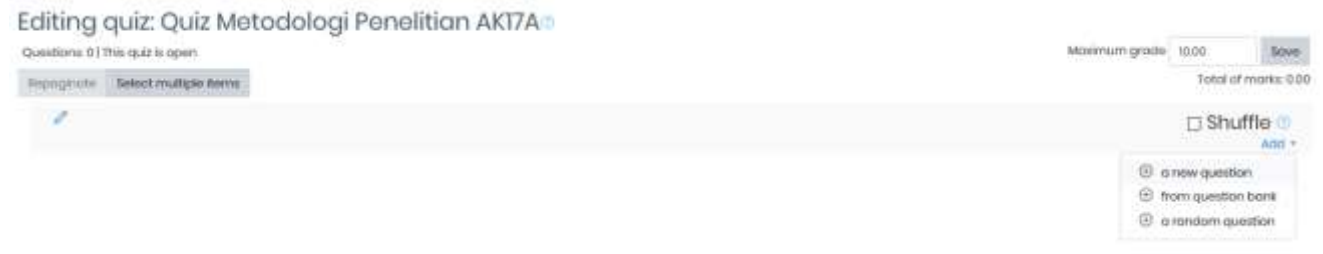

Soal pada quiz tersebut dapat ditambahkan dengan meng-klik tombol **+ a new question.** untuk membuat soal baru atau dengan meng klik tombol **t**e from question bank untuk menambahkan soal yang sudah ada pada Question bank (Bank soal).

Karena soal sudah pernah dibuat (pada pembahasan sebelumnya), maka pilih **+ arandom question** Kotak dialog seperti gambar di bawah akan ditampilkan.

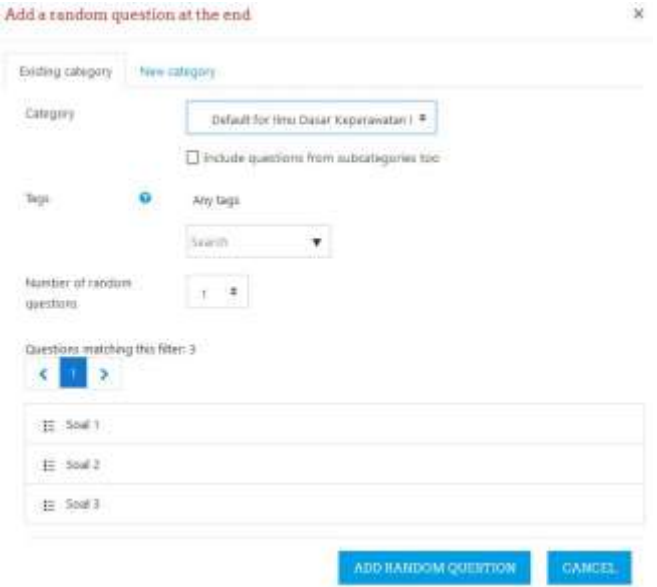

Pilih kategorisoal yang akan ditambahkan pada quiz, denganmeng-klik tombol **Drop down** lalu klik tombol

**+ a random question** Semua soal yang ada pada kategori tersebut akan ditampilkan pada quiz.

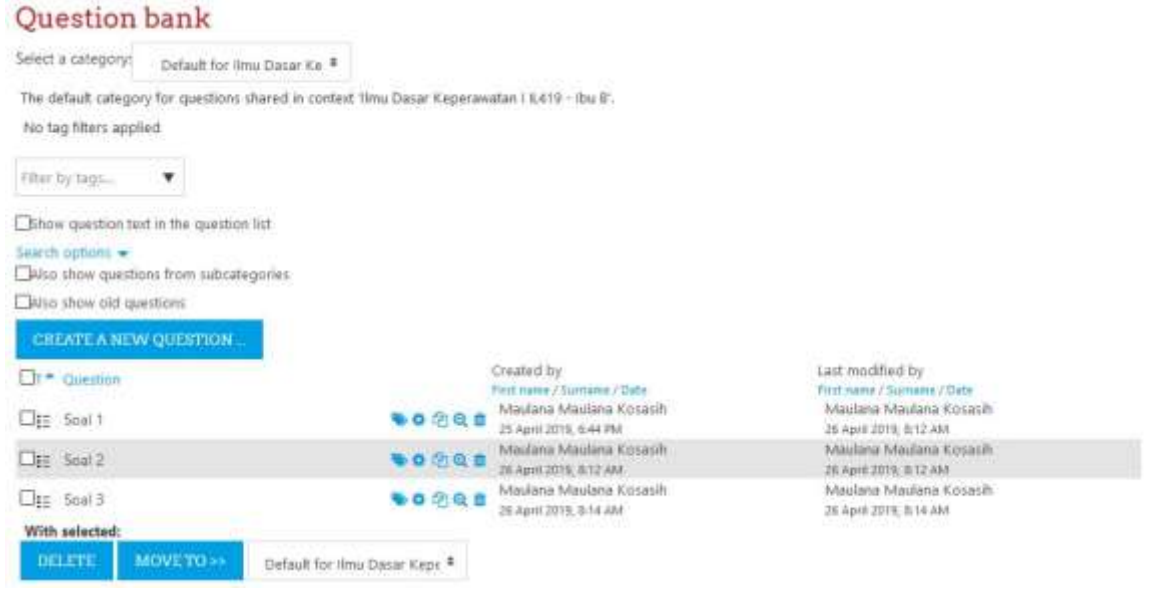

Jika ingin menambahkan soal pada kuis, beri tanda centang pada daftar soal (Questions) yang dipilih dan klik tombol **CHEATEA NEW QUESTION.** Atau klik tombol **DELETE**. Untuk menghapus soal dari daftar yang ada pada Chategory. Selain itu soal-soal dalam sebuah Chategory dapat dipindahkan ke dalam category lain dengan meng-klik tombol  $\frac{M^{\text{OVE TO}}}{M^{\text{OVE TO}}}$ . dan pilih Chategory tujuan yang diinginkan. ● ● 他 Q ■ Madana Madan<br>National Schape Stills for A

### <span id="page-31-0"></span>**5.6. Mengatur Hak Akses User Pada Quiz**

Default for thru Dasar Kepr ourse: three Dasar Repenzivation 131.419 - the B

Jika hak akses user participant yang bisa mengakses quiz tidak diatur, maka secara otomatis user participantpada Course yang bersangkutan dapat mengakses quiz tersebut. Adakalanya seorang Dosen menginginkan hannya user-user tertentu saja maka bisa mengakses sebuah quiz. Hal ini dapat diatur dengan cara:

- **1.** Masuk kedalam Course dan aktifkan mode edit dengan meng-klik tombol **Trun EditingON.**
- 2. Pada daftar Actifity Quiz, klik ikon Assign Roles.

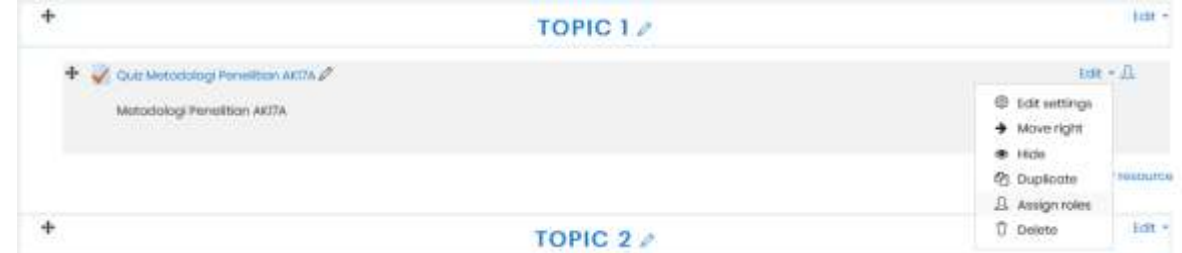

Pada halaman "Please choose a role to Assign", pilih salah satu hak akses yang ada (Theacher, Non-Editing Teacher, atau Student), Misal Student.

Pada halaman Assign role "Student" in Quiz, Pilih nama siswa yang akan di ijinkan untuk mengakses quiz

tersebut pada daftar potensial users dan klik tombol . Maka nama siswa akan pindah ke bagian Existring users. Sedangkan untuk menghapus daftar siswa yang sudah dipilih klik tombol

Remove >

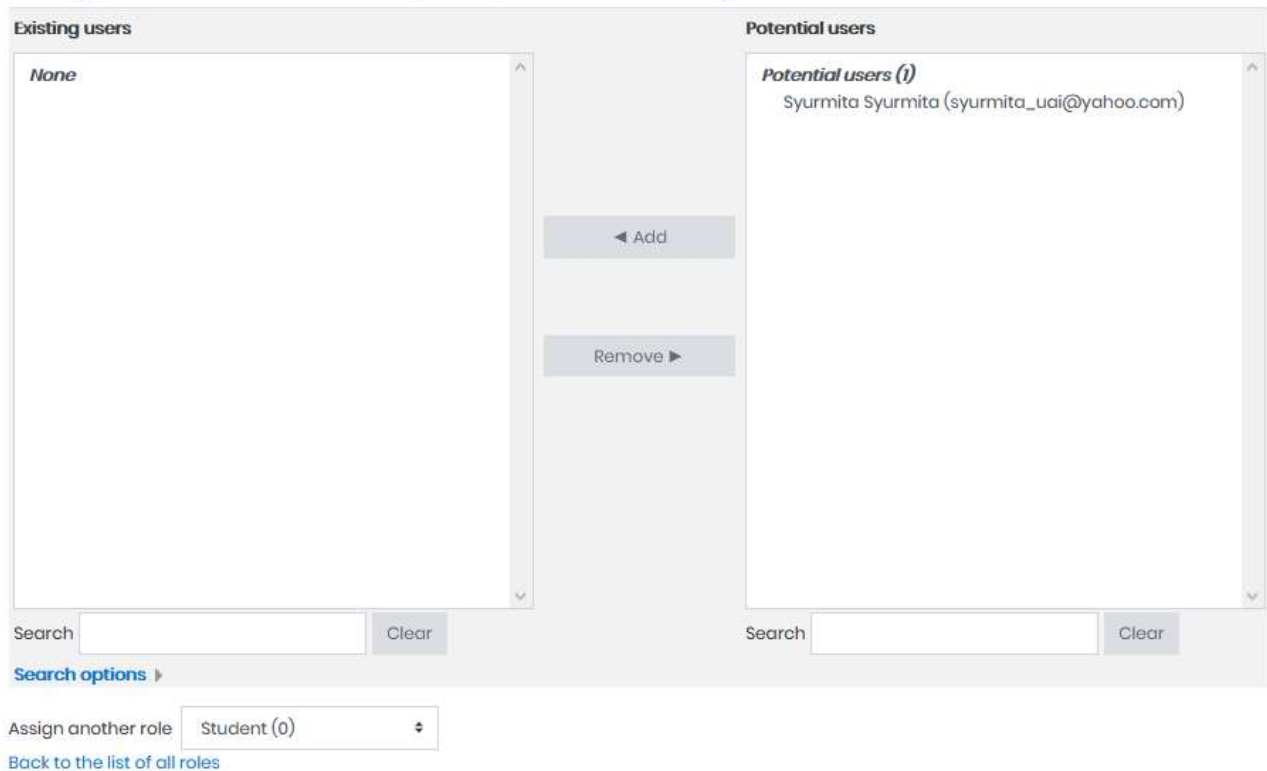

### Assign role 'Student' in Quiz: Quiz Metodologi Penelitian AK17A®

### <span id="page-32-0"></span>**6. Mengelola Nilai Grades**

- Melihat Nilai Aktivitas Siswa
- Mengedit Nilai Siswa
- Mengelompokkan Nilai (Grade item) Ke dalam Category
- Memindahkan Grade item ke Category
- Mengatur Tampilan Grade pada Course
- Mengekspor Nilai ke Excel

Semua aktivitas (activity) pada sebuah course yang dilakukan oleh siswa yang memiliki hak akses terhadap aktivitas tersebut, secara otomatis akan dinilai oleh sistemmoodle.

### <span id="page-33-0"></span>**6.1. Melihat Nilai Aktivitas Siswa**

Nilai setiap siswa untuk aktivitas yang sudah dibuat dapat dilhat dengan cara:

1. Masuk ke course dan klik:

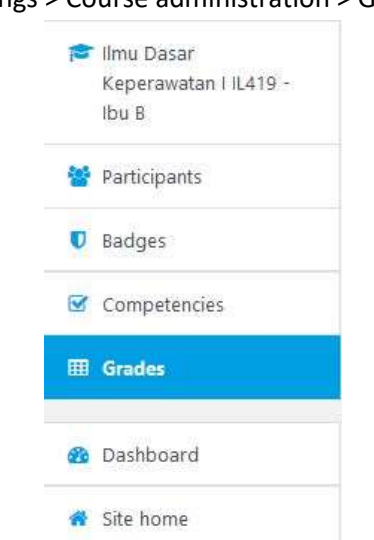

#### Settings > Course administration > Grades

Halaman Grader report/ Gradebook akan terlihat seperti gambar berikut

**Overall average** 

| Grader report                                                     |               |  |    |                          |               |  |        |                 |  |        |  |                             |  |  |  |  |                         |  |  |     |  |  |          |  |  |        |        |  |       |                                                                                         |  |  |
|-------------------------------------------------------------------|---------------|--|----|--------------------------|---------------|--|--------|-----------------|--|--------|--|-----------------------------|--|--|--|--|-------------------------|--|--|-----|--|--|----------|--|--|--------|--------|--|-------|-----------------------------------------------------------------------------------------|--|--|
| View<br>Setup                                                     | Scales.       |  |    | Letters                  |               |  | Import |                 |  | Export |  |                             |  |  |  |  |                         |  |  |     |  |  |          |  |  |        |        |  |       |                                                                                         |  |  |
| Grader report                                                     | Grade history |  |    |                          |               |  |        | Outcomes report |  |        |  | Overview report             |  |  |  |  | Single view User report |  |  |     |  |  |          |  |  |        |        |  |       |                                                                                         |  |  |
| All participants: 3/3                                             |               |  |    |                          |               |  |        |                 |  |        |  |                             |  |  |  |  |                         |  |  |     |  |  |          |  |  |        |        |  |       |                                                                                         |  |  |
| A B C D E F G H I J K L M N O P Q R S T U V W X V Z<br>First name |               |  |    |                          |               |  |        |                 |  |        |  |                             |  |  |  |  |                         |  |  |     |  |  |          |  |  |        |        |  |       |                                                                                         |  |  |
| Sumame All A B C D E F G H I J K L M N O P Q R S T U V W X Y Z    |               |  |    |                          |               |  |        |                 |  |        |  |                             |  |  |  |  |                         |  |  |     |  |  |          |  |  |        |        |  |       |                                                                                         |  |  |
|                                                                   |               |  |    |                          |               |  |        |                 |  |        |  | Metodologi Penelitian AK17A |  |  |  |  |                         |  |  |     |  |  |          |  |  |        |        |  |       |                                                                                         |  |  |
| First name / Surname *                                            |               |  |    |                          | Email address |  |        |                 |  |        |  |                             |  |  |  |  |                         |  |  |     |  |  |          |  |  |        |        |  |       | Union in progress) Qu., 0 / Qt Quis Menjelang UTS 0 / Union lagi 0 / ∑ Course total 0 / |  |  |
| achmad maulana                                                    |               |  | m. | achmad.maulana@uai.ac.id |               |  |        |                 |  |        |  |                             |  |  |  |  |                         |  |  |     |  |  |          |  |  |        |        |  |       |                                                                                         |  |  |
| adila maulina                                                     |               |  |    | <b>III</b> adilady.com   |               |  |        |                 |  |        |  |                             |  |  |  |  |                         |  |  | io. |  |  |          |  |  | 66.67Q |        |  | 66.67 |                                                                                         |  |  |
| adba@g.com<br>adiba Mysha                                         |               |  |    |                          |               |  |        |                 |  |        |  |                             |  |  |  |  |                         |  |  | -a  |  |  | 100.00 @ |  |  |        | 100.00 |  |       |                                                                                         |  |  |

Gambar 10.2. Halaman grader report

2. Pada grader report di atas terdapat beberapa nilai untuk jenis aktivitas yang sudah dibuat sebelumnya serta sudah diakses oleh siswa.

Overall average

83.33

83.33

### <span id="page-34-0"></span>**6.2. Mengedit Nilai Siswa**

Anda bisa mengubah (menambah/mengurangi) nilai siswa melalui halaman grader report / gradebook dengan cara:

- 1. Masuk ke halaman grader report denganmeng-klik Grades di sidebar kiri:
- 2. Aktifkan mode edit dengan meng-klik tombol. <a>
Kidupkan Mode Ubah
- 3. Edit nilai untuk siswa dan aktivitas yang diinginkan pada kolom nilai yang ada. Grader report

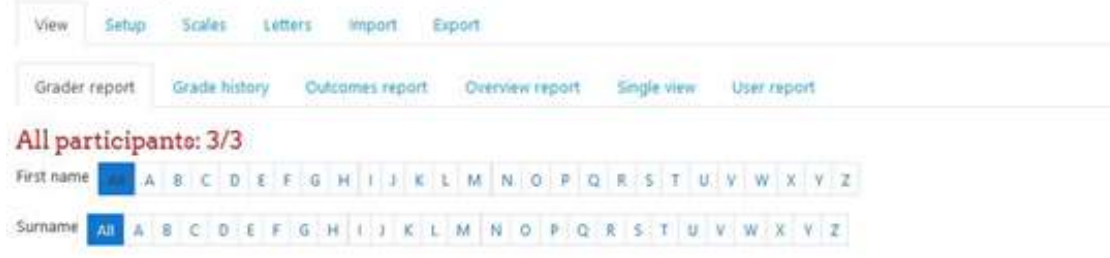

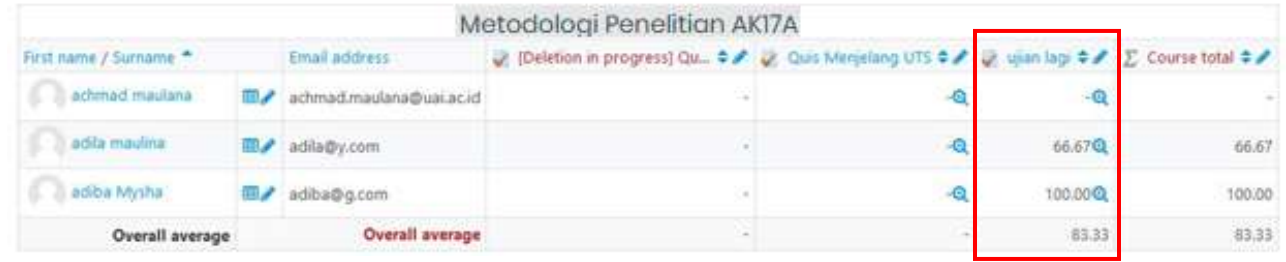

4. Klik Tombol wuntuk merubah nilai secara manual, kemudain klik **sava menyimpan perubahan.** Nilai yang diupdate secara manual akan diberi tanda warna yang berbeda

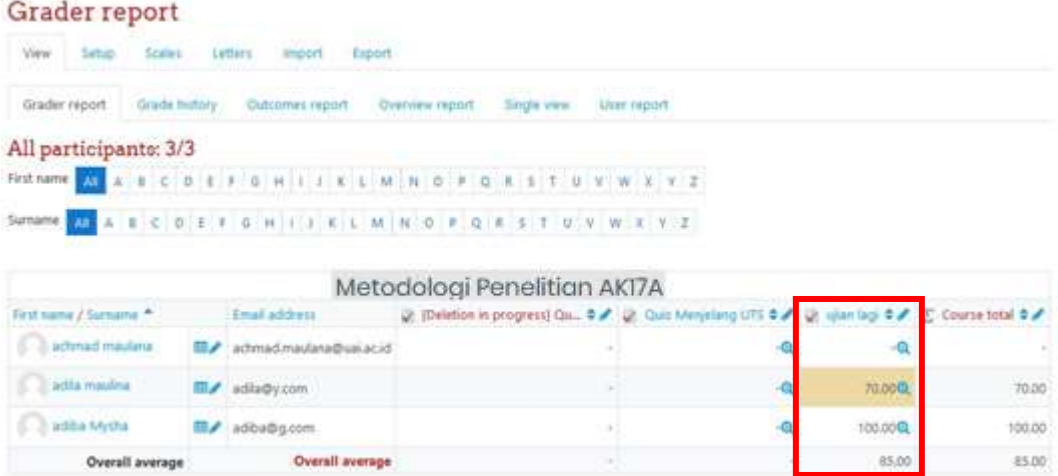

### **6.3.** Memindahkan **Grade** Item ke Category

Jika grade category sudah dibuat, maka saatnya mengisi dengan nilai aktivitas (Grade item) yang sudah ada.

Berikut Iangkah untuk memindahkan **Grade item** pada **Grade category**:

1. Aktifkan halaman **Grade Report > Simple view** (Iihat gambar diatas) Akan muncul tampilan seperti di bawah ini:

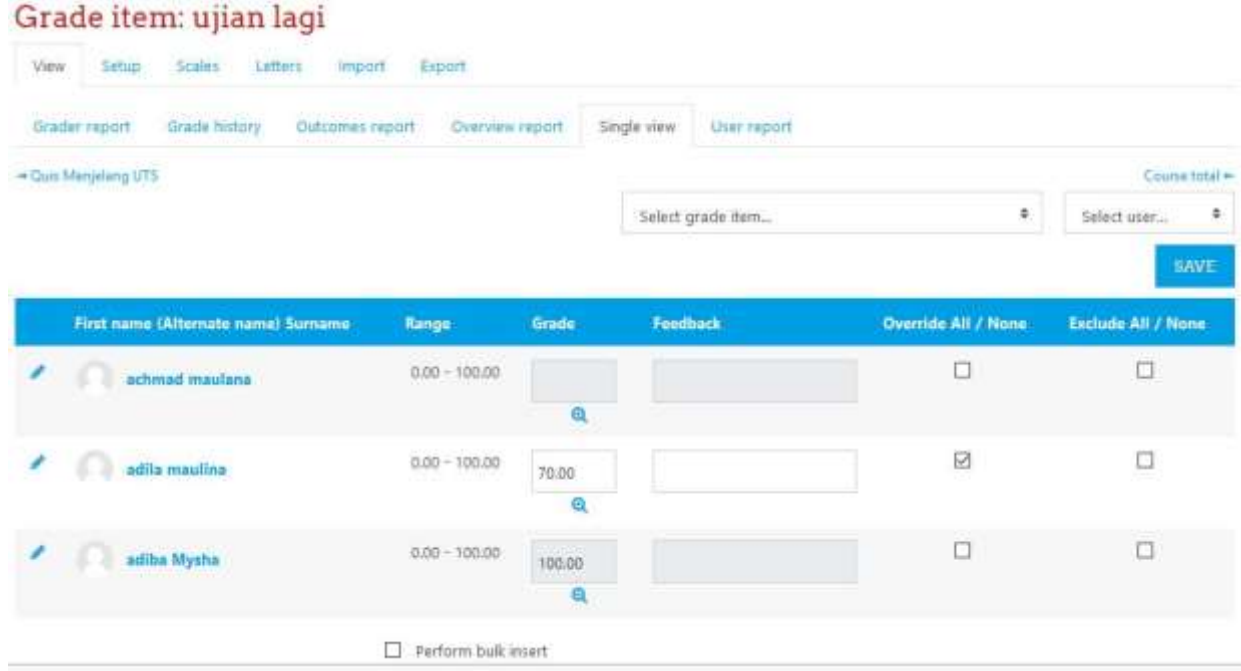

### **6.4.** Mengekspor Nilai Ke Excel

Nilai siswa dapat didownlod dari moodle ke komputer dalam format excel dengan cara berikut:

- 1. Masuk ke halaman grader report (gradebook) dengan meng-klik:
	- Grades di sidebar kiri
- 2. Pada halaman grader report, klik menu drop down grader report berikut. Pilihlah tab **Export > Excelspreadsheet**.

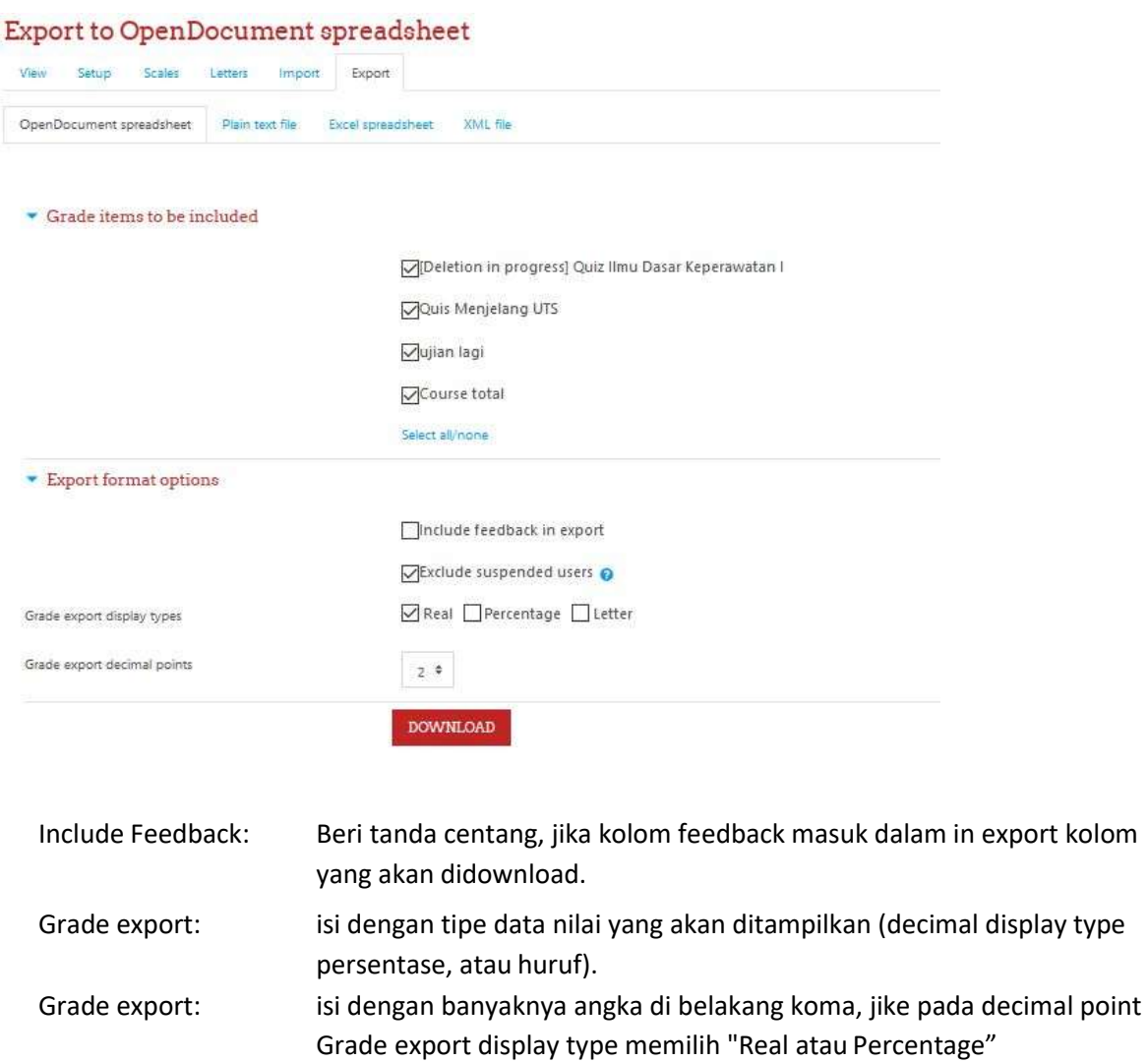

3. Beri tanda centang pada grade item yang akan didownload, atau klik **Select all/none** untuk memilih semua grade items atau tidak memilih sama sekali.

4. Klik tombol **Download**, maka akan tampil halaman preview rows.

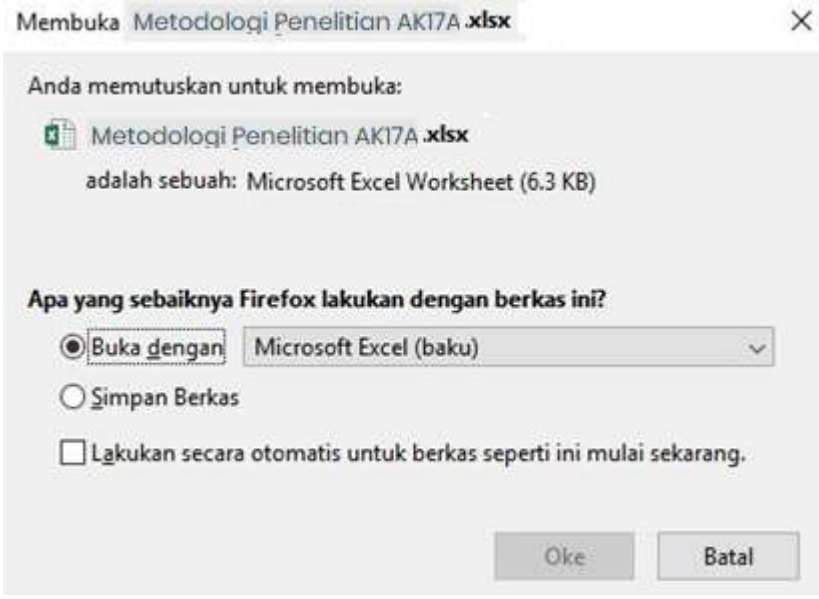

5. Klik **Simpan Berkas** dan **Oke** untuk mulaimendownload.